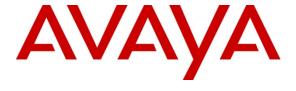

## **Avaya Solution Interoperability Test Lab**

# Configuring SIP Trunks among Avaya Business Communication Manager 5.0, Avaya Aura<sup>TM</sup> Session Manager 5.2, and Avaya Modular Messaging 5.2– Issue 1.0

### **Abstract**

These Application Notes describe a sample configuration of a network that uses SIP trunks between Avaya Business Communication Manager Release 5.0, Avaya Aura<sup>TM</sup> Session Manager Release 5.2, Avaya Modular Messaging 5.2, Avaya Aura<sup>TM</sup> Communication Manager Access Element Release 5.2.1, and a second Avaya Aura<sup>TM</sup> Communication Manager operating as a Feature Server.

- Avaya Aura<sup>TM</sup> Session Manager provides SIP proxy/routing functionality, routing SIP sessions across a TCP/IP network with centralized routing policies and registrations for SIP endpoints.
- Avaya Aura<sup>TM</sup> Communication Manager operates as an Access Element to support H.323, DCP and analog phones. The second Avaya Aura<sup>TM</sup> Communication Manager operates as a Feature Server for the SIP endpoints which communicates with Avaya Aura<sup>TM</sup> Session Manager over SIP trunks.
- Avaya Business Communication Manager 5.0 is an all-in-one platform supporting converged voice and data communications for small businesses.
- Avaya Modular Messaging 5.2 provides a centralized voice messaging solution for the Avaya Business Communication Manager with SIP integration via Avaya Aura<sup>TM</sup> Session Manager. Users on all three systems have mailboxes defined on the Avaya Modular Messaging Message Storage Server (MSS) which they can access via a dedicated pilot number.

These Application Notes provide information for the setup, configuration, and verification of the call flows tested on this solution.

## **Table of Contents**

| 1. Introduction                                                   | 5  |
|-------------------------------------------------------------------|----|
| 2. Equipment and Software Validated                               | 7  |
| 3. Configure Avaya Aura <sup>™</sup> Communication Manager        | 7  |
| 3.1. Verify System Capabilities and Licensing                     | 8  |
| 3.1.1. Verify SIP Trunk Capacity                                  | 8  |
| 3.1.2. Verify AAR/ARS Routing                                     | 8  |
| 3.1.3. Verify Private Networking and Uniform Dialing Plan         | 9  |
| 3.1.4. Configure Trunk-to-Trunk Transfers                         | 9  |
| 3.2. Configure IP Codec Type                                      | 10 |
| 3.3. Set IP Network Region                                        | 11 |
| 3.4. Add Node Names and IP Addresses                              | 11 |
| 3.5. Configure SIP Signaling Group and Trunk Group                | 12 |
| 3.5.1. Add Signaling Group for SIP Trunk                          | 12 |
| 3.5.2. Add SIP Trunk Group                                        | 13 |
| 3.6. Configure Route Patterns                                     | 15 |
| 3.7. Administer Numbering Plan                                    | 15 |
| 3.7.1. Administer Uniform Dialplan                                | 15 |
| 3.7.2. Administer AAR analysis                                    | 16 |
| 3.7.3. Administer Locations                                       | 16 |
| 3.8. Administer Coverage to Avaya Modular Messaging               | 17 |
| 3.8.1. Administer Hunt Group                                      | 17 |
| 3.8.2. Administer Coverage Path                                   | 18 |
| 3.8.3. Administer Station for Coverage to Avaya Modular Messaging | 19 |
| 3.9. Save Translations                                            | 20 |
| 4. Configure Avaya Aura™ Session Manager                          | 20 |
| 4.1. Administer SIP Domains                                       | 22 |
| 4.2. Define Locations                                             | 23 |
| 4.3. Specify Listen Port for UDP Connections                      | 24 |
| 4.4. Add Avaya Business Communication Manager                     | 25 |
| 4.4.1. Define SIP Entity                                          | 25 |
| 4.4.2. Define Entity Links                                        | 26 |
| 4.4.3. Define Routing Policy                                      | 27 |
| 4.4.4. Define Dial Pattern                                        | 28 |

| 4.5. Add Avaya Modular Messaging                                         | 29 |
|--------------------------------------------------------------------------|----|
| 4.5.1. Define SIP Entity and Entity Link                                 | 29 |
| 4.5.2. Define Routing Policy                                             | 30 |
| 4.5.3. Define Dial Pattern                                               | 31 |
| 5. Configure Avaya Business Communication Manager                        | 32 |
| 5.1. Run Element Manager Application and Login                           | 32 |
| 5.2. Add SIP Trunk to Avaya Aura <sup>TM</sup> Session Manager           | 34 |
| 5.2.1. Configure Routing for SIP Trunks                                  | 35 |
| 5.2.2. Configure IP Trunk Settings                                       | 36 |
| 5.2.3. Configure SIP Settings                                            | 36 |
| 5.2.4. Configure SIP Media Parameters                                    | 37 |
| 5.3. Define Business Name                                                | 38 |
| 5.4. Configure Dialing Plan                                              | 39 |
| 5.4.1. Configure SIP Line Pool                                           | 39 |
| 5.4.2. Configure Public Network                                          | 40 |
| 5.4.3. Configure Routing                                                 |    |
| 5.4.4. Configure Destination Code                                        | 42 |
| 5.5. Configure Dialing Plan for Avaya Modular Messaging                  | 43 |
| 5.6. Configure Stations for Coverage to Avaya Modular Messaging          | 44 |
| 6. Configure Avaya Modular Messaging                                     | 45 |
| 6.1. Verify Multi-Site Configuration                                     | 45 |
| 6.2. Configure TCP Port                                                  | 46 |
| 6.3. Administer Avaya Aura <sup>™</sup> Session Manager as PBX           | 47 |
| 6.4. Administer Sites                                                    | 50 |
| 6.5. Administer Subscribers                                              | 52 |
| 6.6. Configure Message Waiting Indication                                | 53 |
| 7. Verification Steps                                                    | 54 |
| 7.1. Verify Avaya Aura <sup>TM</sup> Session Manager Configuration       |    |
| 7.1.1. Verify Avaya Aura <sup>TM</sup> Session Manager is Operational    | 54 |
| 7.1.2. Verify SIP Link Status                                            | 56 |
| 7.1.3. Verify Registrations of SIP Endpoints                             | 57 |
| 7.2. Verify Avaya Business Communication Manager Configuration           | 58 |
| 7.3. Verify Avaya Aura <sup>™</sup> Communication Manager Feature Server | 59 |
| 7.4. Verify Status of Avaya Modular Messaging                            | 61 |

| 7.5. | Call Scenarios Verified            | . 62 |
|------|------------------------------------|------|
| 7.6. | Issues Found and Known Limitations | . 63 |
| 8.   | Conclusions                        | . 63 |
| 9.   | Acronyms                           | . 64 |
| 10.  | Additional References              | . 65 |

## 1. Introduction

These Application Notes describe a sample configuration of a network that uses SIP trunks between Avaya Business Communication Manager Release 5.0, Avaya Aura<sup>TM</sup> Session Manager Release 5.2, Avaya Modular Messaging 5.2, Avaya Aura<sup>TM</sup> Communication Manager Access Element Release 5.2.1, and a second Avaya Aura<sup>TM</sup> Communication Manager operating as a Feature Server.

As shown in **Figure 1**, the Avaya Business Communication Manager Release 5.0 runs on the Business Communication Manager 50 platform and supports the 1230 IP and T7316E digital phones. Business Communication Manager is connected over a SIP trunk to Avaya Aura<sup>TM</sup> Session Manager, using the SM-100 (Security Module) network interface on the Session Manager.

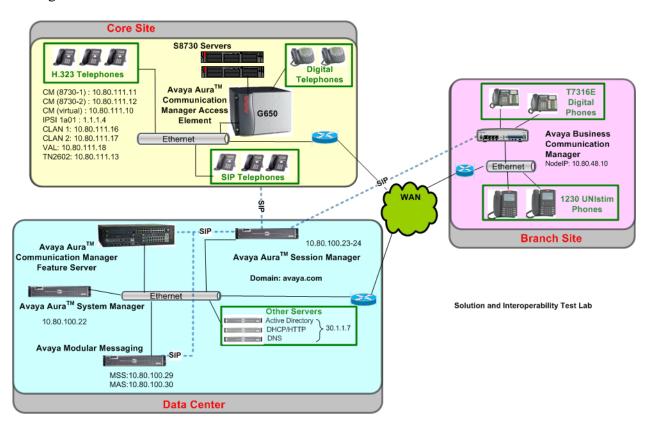

Figure 1 – Sample Configuration

Avaya Aura<sup>TM</sup> Communication Manager Access Element supports Avaya 9600 Series IP Telephone (H.323) and 2420 Digital Telephone and is also connected over a SIP trunk to Session Manager.

Avaya 9630 IP Telephones configured as SIP endpoints utilize the Session Manager User Registration feature and require an Avaya Aura<sup>TM</sup> Communication Manager operating as a Feature Server. Communication Manager Feature Server only supports IMS-SIP users that are

registered to Session Manager. The Communication Manager Feature Server is connected to Session Manager via an IMS-enabled SIP signaling group and associated SIP trunk group.

Avaya Modular Messaging Release 5.2 consists of Avaya Messaging Application Server (MAS) and Avaya Message Storage Server (MSS) running on a single server. Avaya Modular Messaging is connected over a SIP trunk to Session Manager.

All inter-system calls are carried over these SIP trunks

Session Manager is managed by Avaya Aura<sup>TM</sup> System Manager. For the sample configuration, System Manager and Session Manager run on separate Avaya S8510 Servers. Communication Manager Access Element runs on a pair of duplicated Avaya S8730 Servers with an Avaya G650 Media Gateway.

The results in these Application Notes should be applicable to other Avaya servers and media gateways that support Communication Manager.

These Application Notes will focus on the configuration of the SIP trunks and call routing needed to test calls between Avaya Business Communication Manager, Communication Manager Access Element, Avaya Modular Messaging or SIP stations registered to Session Manager. Detailed administration of Communication Manager Feature Server, SIP endpoints, or SIP users will not be described (see the appropriate documentation listed in **Section 10**).

## 2. Equipment and Software Validated

The following equipment and software were used for the sample configuration.

| Component                                                      | Software Version                   |
|----------------------------------------------------------------|------------------------------------|
| Avaya Aura <sup>TM</sup> Session Manager on Avaya S8510 server | Release 5.2.1.1.521012-01-14-2010  |
| Avaya Aura <sup>TM</sup> System Manager                        | Release 5.2,                       |
|                                                                | Load: 5.2.0.8.27                   |
| Avaya Aura <sup>TM</sup> Communication Manager Access Element  | Release 5.2.1, SP1                 |
| • Duplicated Avaya S8730 Servers                               | Load: R015x.02.1.016.4-17959       |
| Avaya G650 Media Gateway                                       |                                    |
| Avaya Aura <sup>TM</sup> Communication Manager Feature Server  | Release 5.2.1, SP1                 |
| Avaya S8300 Server                                             | Load: R015x.02.1.016.4-17959       |
| Avaya IP Telephones:                                           |                                    |
| • 4621SW                                                       | FW: 2.90                           |
| • 9620                                                         | FW:3.0                             |
| Avaya SIP Phones                                               | FW: 2.5.0                          |
| • 9630                                                         |                                    |
| Avaya Digital Telephones (2420D)                               | N/A                                |
| Avaya Business Communication Manager                           | Release 5                          |
| <ul> <li>Avaya Business Communication Manager 50</li> </ul>    | Version: 9.0.1.22.524              |
| platform                                                       | Update:                            |
|                                                                | BCM050.R500.SU.System-004.201004-1 |
| • 1230 IP Telephone                                            | FW: 062AC6R                        |
| T7316E Digital Telephone                                       | N/A                                |
| Avaya Modular Messaging                                        | Release 5.2                        |

# 3. Configure Avaya Aura<sup>™</sup> Communication Manager

This section describes the necessary configuration in Communication Manager for routing calls to Avaya Business Communication Manager or for coverage to Avaya Modular Messaging. This configuration applies to either the Access Element or Feature Server. For information on how to administer other aspects of Communication Manager Access Element or Feature Server, please see references in **Section 10**.

This section describes the administration of Communication Manager using a System Access Terminal (SAT). Some administration screens have been abbreviated for clarity.

The following administration actions are described:

- Verify System Capabilities and Communication Manager Licensing
- Administer IP Codec Set
- Administer IP Network Region
- Administer IP Node Names

- Administer SIP Trunk group and associated Signaling Group
- Administer Route Pattern
- Administer Numbering Plan
- Administer Locations
- Administer Hunt Group
- Administer Coverage Path
- Administer a station for coverage to Modular Messaging

After completing these steps, the **save translation** command should be performed.

## 3.1. Verify System Capabilities and Licensing

This section describes the procedures to verify the correct system capabilities and licenses have been configured. If there is insufficient capacity or a required features is not available, contact an authorized Avaya sales representative to make the appropriate changes.

## 3.1.1. Verify SIP Trunk Capacity

Issue the **display system-parameters customer-options** command to verify that an adequate number of SIP trunk members are administered for the system as shown below:

| display system-parameters customer-options              | Page  | 2 of 11 |
|---------------------------------------------------------|-------|---------|
| OPTIONAL FEATURES                                       |       |         |
|                                                         |       |         |
| IP PORT CAPACITIES                                      |       | USED    |
| Maximum Administered H.323 Trunks:                      | 500   | 0       |
| Maximum Concurrently Registered IP Stations:            | 18000 | 4       |
| Maximum Administered Remote Office Trunks:              | 0     | 0       |
| Maximum Concurrently Registered Remote Office Stations: | 0     | 0       |
| Maximum Concurrently Registered IP eCons:               | 0     | 0       |
| Max Concur Registered Unauthenticated H.323 Stations:   | 100   | 0       |
| Maximum Video Capable Stations:                         | 0     | 0       |
| Maximum Video Capable IP Softphones:                    | 0     | 0       |
| Maximum Administered SIP Trunks:                        | 50    | 20      |

## 3.1.2. Verify AAR/ARS Routing

To simplify the dialing plan for calling stations on the Business Communication Manager, verify that the ARS, ARS/AAR Partitioning and ARS/AAR Dialing without FAC parameters are enabled on Page 3 of system-parameters customer options command.

```
display system-parameters customer-options
OPTIONAL FEATURES

A/D Grp/Sys List Dialing Start at 01? n
Answer Supervision by Call Classifier? n
ARS? y
Computer Telephony Adjunct Links? y
ARS/AAR Partitioning? y
ARS/AAR Dialing without FAC? y
ASAI Link Core Capabilities? y
DCS Call Coverage?
```

## 3.1.3. Verify Private Networking and Uniform Dialing Plan

Verify that the **Private Networking** and **Uniform Dialing Plan** parameters are enabled on **Page 5** of **system-parameters customer options** command.

```
display system-parameters customer-options
                                                            Page
                                                                   5 of 11
                               OPTIONAL FEATURES
Multinational Locations? n
                                                    Station and Trunk MSP? y
Multiple Level Precedence & Preemption? n
                                            Station as Virtual Extension? n
                   Multiple Locations? y
                                          System Management Data Transfer? n
        Personal Station Access (PSA)? n
                                                     Tenant Partitioning? n
                      PNC Duplication? y
                                             Terminal Trans. Init. (TTI)? y
                 Port Network Support? y
                                                     Time of Day Routing? n
                      Posted Messages? n
                                            TN2501 VAL Maximum Capacity? y
                                                    Uniform Dialing Plan? y
                   Private Networking? y Usage Allocation Enhancements? y
             Processor and System MSP? y
                   Processor Ethernet? y
                                                      Wideband Switching? n
                                                                Wireless? y
```

## 3.1.4. Configure Trunk-to-Trunk Transfers

Use the **change system-parameters features** command to enable trunk-to-trunk transfers. This feature is needed when a call to Modular Messaging from a Communication Manager station is transferred to Business Communication Manager. For simplicity, the **Trunk-to-Trunk Transfer** field was set to "all" to enable all trunk-to-trunk transfers on a system wide basis.

**Note:** This feature poses significant security risk by increasing the risk of toll fraud, and must be used with caution. To minimize the risk, a COS could be defined to allow trunk-to-trunk transfers for specific trunk group(s). For more information regarding how to configure Communication Manager to minimize toll fraud, see **Reference [8]** in **Section 10.** 

```
Change system-parameters features

FEATURE-RELATED SYSTEM PARAMETERS

Self Station Display Enabled? n

Trunk-to-Trunk Transfer: all

Automatic Callback with Called Party Queuing? n

Automatic Callback - No Answer Timeout Interval (rings): 3
...
```

## 3.2. Configure IP Codec Type

Issue the **change ip-codec-set n** command where **n** is the number used to identify the codec set. Enter the following values:

• Audio Codecs: Enter "G.711MU" and "G.729" as supported types

• **Silence Suppression**: Retain the default value "**n**".

Frames Per Pkt: "2"Packet Size (ms): "20"

• **Media Encryption**: Enter the value based on the system requirement. For the sample configuration, "**none**" was used.

```
change ip-codec-set 1
                                                 Page
                                                       1 of
                                                             2
                      IP Codec Set
   Codec Set: 1
   Audio
             Silence
                      Frames Packet
   Codec
             Suppression Per Pkt Size(ms)
1: G.711MU
              n 2
                                   20
2: G.729
                                    20
3:
    Media Encryption
1: none
```

On Page 2, verify the FAX field is administered to use "t.38-standard" as shown below:

| change ip-codec-set |                       | Page            | 2 of | 2 |  |  |
|---------------------|-----------------------|-----------------|------|---|--|--|
|                     | IP Codec Set          |                 |      |   |  |  |
|                     |                       |                 |      |   |  |  |
| FAX                 | Mode<br>t.38-standard | Redundancy<br>2 |      |   |  |  |
| Modem               | off                   | 0               |      |   |  |  |
| TDD/TTY             | off                   | 0               |      |   |  |  |
| Clear-channel       | n                     | 0               |      |   |  |  |

## 3.3. Set IP Network Region

Using the **change ip-network-region 1** command, enter the following values:

Intra-region IP-IP Direct Audio: "yes"Inter-region IP-IP Direct Audio: "yes"

Codec Set:
 Enter the IP codec set configured in Section 3.2.
 Authoritative Domain
 Enter the correct SIP domain for the configuration.

For the sample configuration, "avaya.com" was used

### 3.4. Add Node Names and IP Addresses

Using the **change node-names ip** command, add the node-name and IP Addresses for the CLANs and the SM-100 interface for the Session Manager, if not previously added.

**Note:** If Communication Manager is running on an Avaya S8300 server, defining a node name for the CLAN is not necessary since "**procr**" will be added as a node name by default.

| change node-names | ; ip         |         |       | Page | 1 | of | 2 |
|-------------------|--------------|---------|-------|------|---|----|---|
|                   |              | IP NODE | NAMES |      |   |    |   |
| Name              | IP Address   |         |       |      |   |    |   |
| 8730-1            | 10.80.111.11 |         |       |      |   |    |   |
| 8730-2            | 10.80.111.12 |         |       |      |   |    |   |
| ASM1              | 10.80.100.24 |         |       |      |   |    |   |
| CLAN-1            | 10.80.111.16 |         |       |      |   |    |   |
| CLAN-2            | 10.80.111.17 |         |       |      |   |    |   |

## 3.5. Configure SIP Signaling Group and Trunk Group

## 3.5.1. Add Signaling Group for SIP Trunk

Use the **add signaling-group n** command, where **n** is an available signaling group number to create a SIP signaling group to connect to Session Manager. In the sample configuration, signaling group "10" and trunk group "10" were used to connect to Session Manager.

Fill in the indicated fields as shown below. Default values can be used for the remaining fields.

**Note:** TCP was used for the sample configuration. However, TLS would be typically used in a production environment.

Group Type: "sip" Transport Method: "tcp"

IMS Enabled: "n" for Access Element, or "y" for Feature Server
 Near-end Node Name: Enter appropriate node name from Section 3.4.

• Far-end Node Name: Enter Session Manager node name

Near-end Listen Port: "5060"Far-end Listen Port: "5060"

• Far-end Domain: Enter domain name for Authoritative Domain

defined in **Section 3.3** 

• DTMF over IP: "rtp-payload"

• Session Establishment Timer: "3"

```
add signaling-group 10
                                                        Page 1 of
                               SIGNALING GROUP
Group Number: 10
                           Group Type: sip
                       Transport Method: tcp
 IMS Enabled? n
   IP Video? n
  Near-end Node Name: CLAN-1
                                         Far-end Node Name: ASM1
Near-end Listen Port: 5060
                                         Far-end Listen Port: 5060
                                         Far-end Network Region:
Far-end Domain: avaya.com
                                         Bypass If IP Threshold Exceeded? n
                                         Direct IP-IP Audio Connections? y
      DTMF over IP: rtp-payload
                                         IP Audio Hairpinning? n
Session Establishment Timer(min): 3
                                               Direct IP-IP Early Media? n
        Enable Layer 3 Test? n
                                              Alternate Route Timer(sec): 6
H.323 Station Outgoing Direct Media? n
```

## 3.5.2. Add SIP Trunk Group

Add the corresponding trunk group controlled the signaling group defined **Section 3.5.1** using the **add trunk-group n** command, where **n** is an available trunk group number.

Fill in the indicated fields as shown below. Default values can be used for the remaining fields.

• Group Type: "sip"

• **Group Name:** Enter a descriptive name.

• TAC: Enter an available trunk access code.

• Direction: "two-way"

• Service Type: "tie"

• **Signaling Group:** Enter number of the signaling group added in **Section 3.5.1** 

• Number of Members: Enter the number of members in the SIP trunk to be allocated to

calls routed to Session Manager (must be within the limits of the total number of trunks configured in **Section 3.1.1**).

Once the **add trunk-group** command is completed, trunk members will be automatically generated based on the value in the **Number of Members** field.

```
add trunk-group 10
                                                 Page
                                                       1 of 21
                           TRUNK GROUP
                             Group Type: sip
COR: 1
Group Number: 10
                                                   CDR Reports: y
 Group Name: SIP trunk to ASM1
                                               TN: 1 TAC: #10
Dial Access? n
                                          Night Service:
Queue Length: 0
Service Type: tie
                             Auth Code? n
                                              Signaling Group: 10
                                            Number of Members: 10
```

#### On Page 2, set the Preferred Minimum Session Refresh Interval field to "1200".

**Note:** to avoid extra SIP messages, all SIP trunks connected to Session Manager should be configured with a minimum value of "1200".

```
add trunk-group 10

Group Type: sip

TRUNK PARAMETERS

Unicode Name: auto

Redirect On OPTIM Failure: 5000

SCCAN? n

Digital Loss Group: 18

Preferred Minimum Session Refresh Interval(sec): 1200
```

On **Page 3**, fill in the indicated fields as shown below. Default values can be used for the remaining fields.

• Numbering Format "public"

• Show ANSWERED BY on Display "y"

On **Page 4**, fill in the indicated fields as shown below. Default values can be used for the remaining fields.

• Mark Users As Phone Enter "y" to send correct user information in

SIP INVITE messages

Support Request History "y"Telephone Event Payload Type "120"

add trunk-group 10

Page 4 of 21

PROTOCOL VARIATIONS

Mark Users as Phone? y

Prepend '+' to Calling Number? n

Send Transferring Party Information? n

Network Call Redirection? n

Send Diversion Header? n

Support Request History? y

Telephone Event Payload Type: 120

## 3.6. Configure Route Patterns

This provides the configuration of the route pattern used in the sample configuration for routing calls between Communication Manager, Business Communication Manager and Avaya Modular Messaging.

In the sample configuration, a single route pattern was defined to route calls to Session Manager.

**Note:** Other methods of routing may be used.

Use the **add route-pattern x** command, when **x** is an available route pattern. In the **Grp No** field, enter the SIP trunk group defined **in Section 3.5.1** to route calls to Session Manager.

In the sample configuration, route pattern "10" was created as shown below:

| add route-pattern 10                  | Page    | 1 of 3 |      |
|---------------------------------------|---------|--------|------|
| Pattern Number: 10 Pattern Name: SIP  | to ASM1 | L      |      |
| SCCAN? n Secure SIP? n                |         |        |      |
| Grp FRL NPA Pfx Hop Toll No. Inserted |         | DCS/   | IXC  |
| No Mrk Lmt List Del Digits            |         | QSIG   |      |
| Dgts                                  |         | Intw   |      |
| <b>1: 10</b> 0                        |         | n      | user |
| 2:                                    |         | n      | user |
| 3:                                    |         | n      | user |

## 3.7. Administer Numbering Plan

## 3.7.1. Administer Uniform Dialplan

To enable stations on the Communication Manager to call Modular Messaging, an entry for the pilot number to Modular Messaging was added to the uniform dial plan.

Use the **change uniform-dialplan x** command, where **x** is the first digit of the pilot number.

In the sample configuration, the pilot number for Modular Messaging for extensions on Communication Manager was "666-5000".

| change unifor | rm-dial | olan 6 |             |        |          | Page    | 1 of  | 2 |
|---------------|---------|--------|-------------|--------|----------|---------|-------|---|
|               |         |        | UNIFORM DIA | AL PLA | N TABLE  |         |       |   |
|               |         |        |             |        |          | Percent | Full: | 0 |
| Matching      |         |        | Insert      |        | Node     |         |       |   |
| Pattern       | Len     | Del    | Digits      | Net    | Conv Num |         |       |   |
| 6663          | 7       | 0      |             | aar    | n        |         |       |   |
| 6665000       | 7       | 0      |             | aar    | n        |         |       |   |
| 777           | 7       | 0      |             | aar    | n        |         |       |   |
| 778           | 7       | 0      |             | aar    | n        |         |       |   |
|               |         |        |             |        |          |         |       |   |

## 3.7.2. Administer AAR analysis

This section provides the configuration of the AAR pattern used in the sample configuration for routing calls between Communication Manager and Business Communication Manager.

**Note:** Depending on the customer network, other methods of routing may be used.

Use the **change aar analysis x** command where **x** is the first digit of the number used to route calls to stations on Business Communication Manager.

In the **Dialed String** field, enter the prefix for dialing stations on Business Communication Manager or the pilot number for Modular Messaging. Enter the appropriate number of digits in the **Total Min** and **Total Max** fields.

In the sample configuration, all calls starting with "333" will be routed to Business Communication Manager using Route Pattern "10". Calls to the pilot number for Modular Messaging will also use route Pattern "10".

| change aar analysis 3 |       |       |           |         |       | Page      | 1 of  | 2 |
|-----------------------|-------|-------|-----------|---------|-------|-----------|-------|---|
|                       | A     | AR DI | GIT ANALY | SIS TAB | LE    |           |       |   |
|                       |       |       | Location  | : all   |       | Percent I | Full: | 2 |
| D; - 1 - 4            | m - + | - 1   | D         | Q - 1 1 | NT1 - | 7 N.T     |       |   |
| Dialed                | Tot   | .aı   | Route     | Call    | Node  | ANI       |       |   |
| String                | Min   | Max   | Pattern   | Type    | Num   | Reqd      |       |   |
| 333                   | 6     | 6     | 10        | aar     |       | n         |       |   |
| 522                   | 7     | 7     | 10        | aar     |       | n         |       |   |
| 555                   | 7     | 7     | 10        | aar     |       | n         |       |   |
| 6663                  | 7     | 7     | 10        | aar     |       | n         |       |   |
| 6664                  | 7     | 7     | 10        | aar     |       | n         |       |   |
| 6665000               | 7     | 7     | 10        | aar     |       | n         |       |   |

### 3.7.3. Administer Locations

This section provides the configuration of the Locations screen. Configuring a default route is necessary to enable stations on Communication Manager to use Modular Messaging features such as Call Sender or Auto-Attendant to place or transfer calls to stations on Business Communication Manager.

Use the **change locations** command to identify a default proxy route. Set the **Proxy Rte** field to use the Route Pattern defined in **Section 3.6.** 

| change location           | ns<br>LOCATIONS                          |            |            |                   | Page   | 1 01 | f 16                      |
|---------------------------|------------------------------------------|------------|------------|-------------------|--------|------|---------------------------|
|                           | ARS Prefix 1 Requi                       | red Fo     | or 10-D    | igit NANP         | Calls? | Y    |                           |
| Loc Name<br>No<br>1: Main | Timezone Rule NPA<br>Offset<br>+ 00:00 0 | ARS<br>FAC | Atd<br>FAC | Disp<br>Parm<br>1 | Prefix | Pi   | roxy Sel<br>Rte Pat<br>10 |
| 2:                        | e<br>e                                   |            |            |                   |        |      |                           |

## 3.8. Administer Coverage to Avaya Modular Messaging

### 3.8.1. Administer Hunt Group

Configure a **Hunt Group** to be used as the call coverage point for the call coverage path assigned to Modular Messaging subscribers.

Use the **add hunt-group x** command, where **x** is an available hunt-group number. Fill in the indicated fields as shown below. Default values can be used for the remaining fields.

• **Group Name** Enter a descriptive name

• **Group Extension** Enter an available extension number

• Group Type "ucd-mia"

In the sample configuration, hunt-group "3" was defined as shown below:

```
add hunt-group 3
                                                       Page
                                                              1 of
                                                                    60
                           HUNT GROUP
           Group Number: 3
                                                         ACD? n
             Group Name: SIP coverage to MM
                                                       Queue? n
        Group Extension: 666-4996
                                                      Vector? n
             Group Type: ucd-mia
                                              Coverage Path:
          TN: 1
COR: 1
Security Code:
                                  Night Service Destination:
                                  MM Early Answer? n
                                     Local Agent Preference? n
ISDN/SIP Caller Display: grp-name
```

On **Page 2**, fill in the indicated fields as shown below.

• Message Center "sip-adjunct"

Voice Mail Number Enter the pilot number for the Modular Messaging
 Voice Mail Handle Enter the pilot number for the Modular Messaging

• Routing Digits Leave field blank since the ARS/AAR Dialing without FAC parameter was enabled in Section 3.1.2.

**Note**: Since the values of the **Voice Mail Number** and **Voice Mail Handle** fields will be used in the SIP INVITE message and not the values defined for the **Group Extension** field on **Page 1**, the values defined on this page <u>do not need</u> to be the same number used for the **Group Extension** field.

```
add hunt-group 3

Page 2 of 60

HUNT GROUP

Message Center: sip-adjunct

Voice Mail Number Voice Mail Handle Routing Digits (e.g., AAR/ARS Access Code) 6665000
```

## 3.8.2. Administer Coverage Path

Configure a Hunt Group to be used as the call coverage point for the call coverage path assigned to Modular Messaging subscribers.

Use the **add coverage path x** command, where **x** is an available coverage path. Configure a coverage point, using "**hx**" where **x** is the hunt group number defined in **Section 3.8.1.** Default values can be used for the remaining fields.

In sample configuration, coverage path "3" was defined as shown below:

| add coverage path 3                                                                         |                                                     |                          | Page 1 of 1           |
|---------------------------------------------------------------------------------------------|-----------------------------------------------------|--------------------------|-----------------------|
|                                                                                             | COVERAGE PATH                                       |                          |                       |
| Cvg Enabled for VDN E                                                                       | ge Path Number: 3 Route-To Party? n kt Path Number: | Hunt ai<br>Linkage       | fter Coverage? n<br>e |
| COVERAGE CRITERIA                                                                           |                                                     |                          |                       |
| Station/Group Status Active? Busy? Don't Answer? All? DND/SAC/Goto Cover? Holiday Coverage? | Inside Call n y y n n y n                           | Outside Call n y y n n y | Number of Rings: 2    |
| COVERAGE POINTS  Terminate to Coverage  Point1: h3  Point3:                                 | Pts. with Bridged<br>Rng: 2 Point2:<br>Point4:      | d Appearances?           | n                     |

### 3.8.3. Administer Station for Coverage to Avaya Modular Messaging

Configure all phones that are Modular Messaging subscribers to enable coverage to Modular Messaging.

Use the **change station xyz** command, where **xyz** is an existing station number.

On **Page 1**, enter the coverage path defined in **Section 3.8.2** as the value for **Coverage Path 1** field. Verify the extension number defined for the **Message Lamp Ext** field matches the extension number for the station.

In the example below station "666-4003" is being configured to cover to Modular Messaging.

| change station 6664003 | Page                          | e 1 of 5 |
|------------------------|-------------------------------|----------|
|                        | STATION                       |          |
| Extension: 666-4003    | Lock Messages? n              | BCC: 0   |
| Type: 9620             | Security Code: 123456         | TN: 1    |
| Port: S00009           | Coverage Path 1: 3            | COR: 1   |
| Name: 9620H323         | Coverage Path 2:              | cos: 1   |
|                        | Hunt-to Station:              |          |
| STATION OPTIONS        |                               |          |
|                        | Time of Day Lock Table:       |          |
| Loss Group: 19         | Personalized Ringing Pattern: | 1        |
|                        | Message Lamp Ext:             | 666-4003 |
|                        |                               |          |
|                        |                               |          |

### On Page 2, set MWI Served User Type field to "sip-adjunct".

```
change station 6664003
                                                                     Page
                                                                             2 of 5
                                  STATION
FEATURE OPTIONS
         LWC Reception: spe Auto Select Any Idle Appearance? n
LWC Activation? y Coverage Msg Retrieval? y
 LWC Log External Calls? n
                                                                Auto Answer: none
     CDR Privacy? n
                                                           Data Restriction? n
                                   Idle Appearance Preference? n
Bridged Idle Line Preference? n
Redirect Notification? y
Per Button Ring Control? n
Bridged Call Alerting? n
  Bridged Call Alerting? n
                                                  Restrict Last Appearance? y
 Active Station Ringing: single
                                                           EMU Login Allowed? n
        H.320 Conversion? n Per Station CPN - Send Calling Number? y
                                                          EC500 State: enabled
       Service Link Mode: as-needed
        Multimedia Mode: enhanced
    MWI Served User Type: sip-adjunct
                                               Display Client Redirection? n
                                                Select Last Used Appearance? n
                                                  Coverage After Forwarding? s
```

On **Page 4**, if the station has a dedicated **Message** button, use the **Voice Mail Number** defined on **Page 2** of the **hunt-group** form in **Section 3.8.1** to program the button on the station and enable users to directly dial the Modular Messaging system.

```
Change station 6664003

STATION

BUTTON ASSIGNMENTS

1: call-appr 4: conf-dsp

2: call-appr 5: fe-mute

3: call-appr 6: call-fwd Ext:

voice-mail Number: 6665000
```

### 3.9. Save Translations

Configuration of Communication Manager is complete. Use the **save translation** command to save these changes.

## 4. Configure Avaya Aura™ Session Manager

This section provides the procedures for configuring Session Manager to route calls between Business Communication Manager, Avaya Modular Messaging and Communication Manager Access Element or Communication Manager Feature Server.

These instructions assume Session Manager has already been configured with the appropriate network connection to System Manager. In addition, other administration activities will be needed such as defining the SIP Entities and associated Entity Links, Routing Policy and Dial Patterns for Communication Manager Access Element and Communication Manager Feature Server and defining the SIP endpoints that will be registered to Session Manager. For more information on these additional administration actions, see the appropriate documentation in **Section 10.** 

The following administration activities will be described:

- Administer SIP domain
- Define Logical/physical Locations where SIP Entities will be located
- Specify the Listen Port on Session Manager for UDP connections
- For Business Communication Manager and Modular Messaging,
  - o Define SIP Entity
  - Define Entity Links, which define the SIP trunk parameters used by Session Manager when routing calls to/from SIP Entities
  - o Define Routing Policies, which control call routing between the SIP Entities
  - o Define Dial Patterns

Configuration is accomplished by accessing the browser-based GUI of System Manager, using the URL "http://<ip-address>/SMGR", where "<ip-address>" is the IP address of System Manager. Log in with the appropriate credentials and accept the Copyright Notice.

Expand the **Network Routing Policy** Link in the Navigation Menu on the left side of the page. Select a specific item such as SIP Domains. When the specific item is selected, the color of the item will change to blue as shown below:

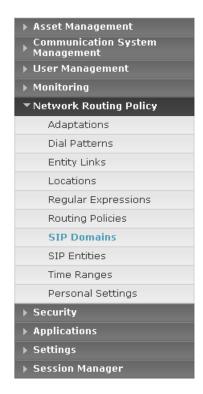

### 4.1. Administer SIP Domains

Expand Network Routing Policy and select SIP Domains.

Click **New.** In the *General* Section (Not Shown), enter the following values.

- Name Enter the Authoritative Domain Name specified in **Section 3.3.**
- **Notes** Add a brief description. [Optional]

### Click Commit to save.

The screen below shows the resulting domain specified for the sample configuration.

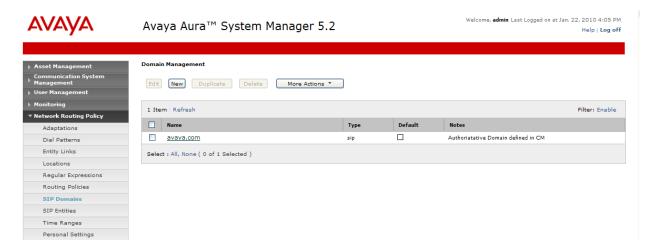

### 4.2. Define Locations

Expand **Network Routing Policy** and select **Locations.** Locations are used to identify logical and/or physical locations where SIP Entities reside, for purposes of bandwidth management or location-based routing.

Click **New.** In the *General* Section, enter the following values.

• Name Enter a descriptive name.

• **Notes** Enter a brief description. [Optional]

In the *Location Pattern* Section, enter the following value.

• IP Address Pattern Enter pattern used to logically identify the location

#### Click Commit to save.

The screen below shows the information for Communication Manager Access Element in the sample configuration.

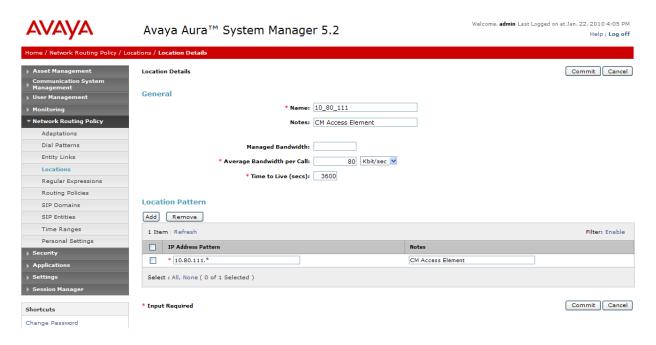

Repeat the above steps to define **Locations** for other SIP Entities.

## 4.3. Specify Listen Port for UDP Connections

Since the Business Communication Manager only supports UDP connections, configure a listen port on Session Manager for UDP connections.

### Expand Network Routing Policy and select SIP Entities

Select Session Manager and Click Edit

- In the *Port* Section, Click **Add**
- **Port** Enter: "5060"

Note: Session Manager is able to use the same port for both TCP

and UDP connections.

• **Protocol** Select "**UDP**" from the drop-down menu

• **Default Domain** Select the domain name defined in **Section 4.1** from the

drop-down menu.

Note: the default domain for the listen port must be configured to

use the domain name defined in **Section 4.1.** 

• **Notes** Enter a brief description. [Optional]

Click **Commit** to save. The screen below shows the addition of using **Port 5060** as the listen port for UDP connections:

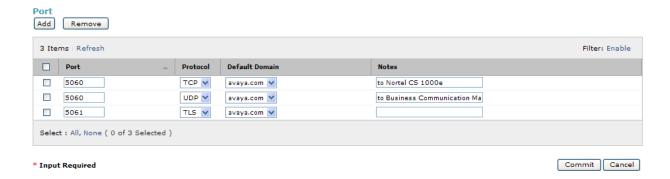

## 4.4. Add Avaya Business Communication Manager

The following section captures relevant screens for configuring the SIP Entity associated with the Avaya Business Communication Manager applicable for the sample configuration.

## 4.4.1. Define SIP Entity

Expand Network Routing Policy and select SIP Entities

Click **New.** In the *General* Section, enter the following values.

- Name Enter an identifier for Business Communication Manager.
- FQDN or IP Address Enter the IP address for Business Communication Manager
- **Type** Select "Other" from drop-down menu.
- **Notes** Enter a brief description. [Optional]
- Location: Select the "Location" added in Section 4.2 from the drop-

down menu.

**Note:** Location is not a required field. Select a location if location-based routing will be used. Since location-based routing was not used in the sample configuration, the

Location field was left blank.

Click **Commit** to save. The following screen shows addition of Business Communication Manager. The **IP Address** used is the IP address of the Business Communication Manager server.

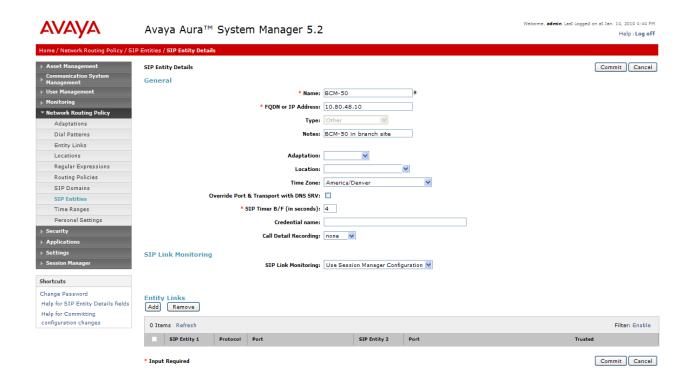

## 4.4.2. Define Entity Links

### Expand Network Routing Policy and select Entity Link

Click New. Enter the following values.

- Name Enter an identifier for the link to Business Communication Manager
- SIP Entity 1 Select Session Manager from the drop-down menu

Note: Session Manager in sample configuration is "ASM1-DR"

- **SIP Entity 2** Select the SIP Entity added for Business Communication Manager in **Section 4.4.1** from the drop-down menu.
- **Protocol** After selecting both SIP Entities, select "**UDP**" as the required protocol from the drop-down menu.
- **Port** Verify **Port** for both SIP entities is the default listen port specified in **Section 4.3.**
- Trusted Enter
- **Notes** Enter a brief description. [Optional]

#### Click **Commit** to save.

The following screen shows the entity link defined between the Business Communication Manager and Session Manager.

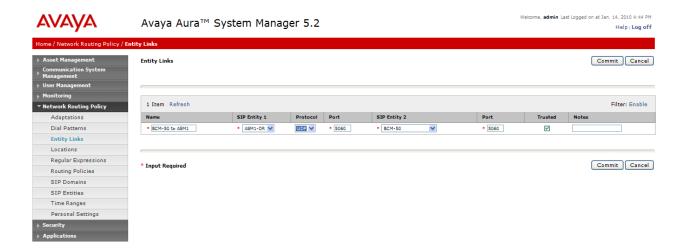

## 4.4.3. Define Routing Policy

Expand Network Routing Policy and select Routing Policies

Click **New.** In the *General* Section, enter the following values.

- Name Enter an identifier for the link to Business Communication Manager
- **Notes** Enter a brief description. [Optional]

In the SIP Entity as Destination Section, click Select.

The **SIP Entity List** page opens.

- Select the entry of the Business Communication Manager added in **Section 4.4.1** and click **Select**
- The selected SIP Entity displays on the **Routing Policy Details** page.

Click Commit to save.

The following screen shows the routing policy defined for routing calls to the Business Communication Manager.

**Note:** The routing policy defined in this section is an example and was used in the sample configuration. Other routing policies may be appropriate for different customer networks.

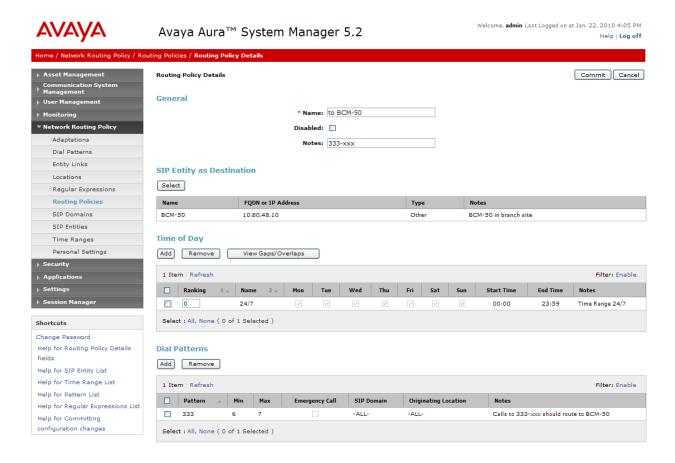

### 4.4.4. Define Dial Pattern

### Expand Network Routing Policy and select Dial Patterns

Click **New.** In the *General* Section, enter the following values.

- **Pattern** Add dial patterns for any extension numbers associated with stations on Business Communication Manager.
- Min Enter the minimum number of digits that must to be dialed.
  Max Enter the maximum number of digits that may be dialed.
- SIP Domain Select the SIP Domain added in Section 4.1 or select "All" if Session Manager should accept incoming calls from all SIP domains.
- **Notes** Enter a brief description. [Optional]

In the Locations and Routing Policies Section, click Add.

The Originating Locations and Routing Policy List page opens.

- In **Originating Locations** table, select "**ALL**"

  Note: select a specific location in the **Originating Location** 
  - **Note:** select a specific location in the **Originating Locations** table if location-based routing is being used.
- In **Routing Policies** table, select the routing policy defined for Business Communication Manager in **Section 4.4.3**
- Click **Select** to save changes and return to **Dial Patterns Details** page.

Click **Commit** to save. The following screen shows the dial pattern defined for routing calls to the Business Communication Manager.

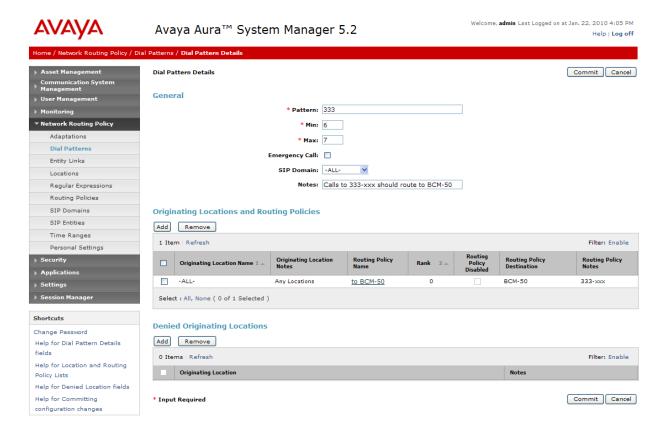

## 4.5. Add Avaya Modular Messaging

The following section captures the relevant screens for configuring the SIP Entity associated with Avaya Modular Messaging to enable stations on either Communication Manager or Business Communication Manager to access the Modular Messaging system.

### 4.5.1. Define SIP Entity and Entity Link

Expand Network Routing Policy and select SIP Entities.

Click **New.** In the *General* Section, enter the following values.

- Name Enter an identifier for Modular Messaging
- FQDN or IP Address Enter the IP address of the Messaging Application Server (MAS) of the Avaya Modular Messaging system
- Type Select "Other" from drop-down menu.
- Notes Enter a brief description. [Optional]
- Location Select the appropriate Location from Section 4.2

In the Entity Links Section, click Add (not shown). Enter the following values.

- Name Enter an identifier for Modular Messaging
- SIP Entity 1 Select Session Manager
- SIP Entity 2 Select SIP Entity for Modular Messaging as "Trusted"
- **Protocol** After selecting both SIP Entities, select "TCP"
- **Port** Verify **Port** for both entities is "**5060**"
- **Notes** Enter a brief description [Optional]

Click **Commit** to save. The following screen shows the addition of Modular Messaging for the sample configuration.

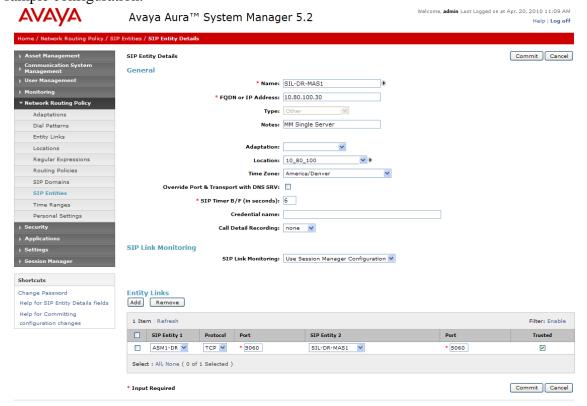

## 4.5.2. Define Routing Policy

Expand Network Routing Policy and select Routing Policies

Click **New.** In the *General* Section, enter the following values.

- Name Enter an identifier to define the routing policy for Modular Messaging
- Notes Enter a brief description. [Optional]

In the SIP Entity as Destination Section, click **Select**. The **SIP Entity List** page opens.

- Select the entry for Modular Messaging added in **Section 4.5.1** and click **Select.**
- The selected SIP Entity displays on the **Routing Policy Details** page.

Click **Commit** to save. The following screen shows the routing policy defined for routing calls to Avaya Modular Messaging.

**Note:** The routing policy defined in this section is an example and was used in the sample configuration. Other routing policies may be appropriate for different customer networks.

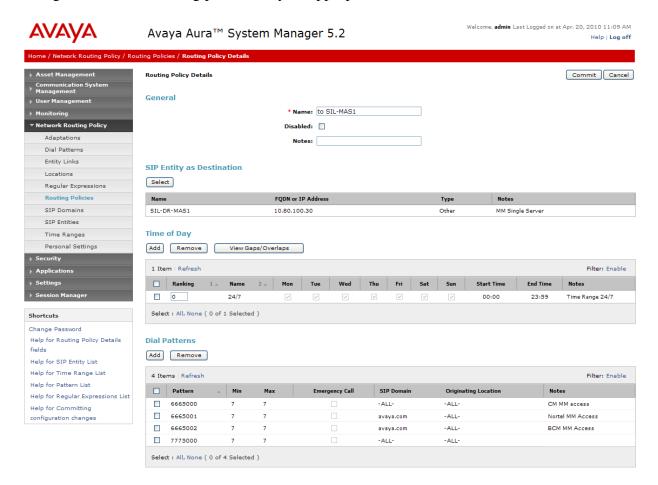

#### 4.5.3. Define Dial Pattern

### Expand Network Routing Policy and select Dial Patterns

Click **New**. In the *General* Section, enter the following values.

- Pattern Add dial pattern for pilot numbers to Modular Messaging.
   Min Enter the minimum number digits that must to be dialed.
   Max Enter the maximum number digits that may be dialed.
- **SIP Domain** Select the SIP Domain from drop-down menu or select "**All**" if Session Manager should accept incoming calls from all SIP domains.
- **Notes** Enter a brief description. [Optional]

In the Locations and Routing Policies Section, click Add.

The **Originating Locations and Routing Policy List** page opens (not shown).

- In Originating Locations table, select "ALL"
- In **Routing Policies** table, select the Routing Policy defined for Modular Messaging in **Section 4.5.2**
- Click **Select to** save changes and return to **Dial Patterns Details** page.

Click **Commit** to save. The following screen shows the dial pattern defined for routing calls to Avaya Modular Messaging mailboxes associated with stations on Business Communication Manager.

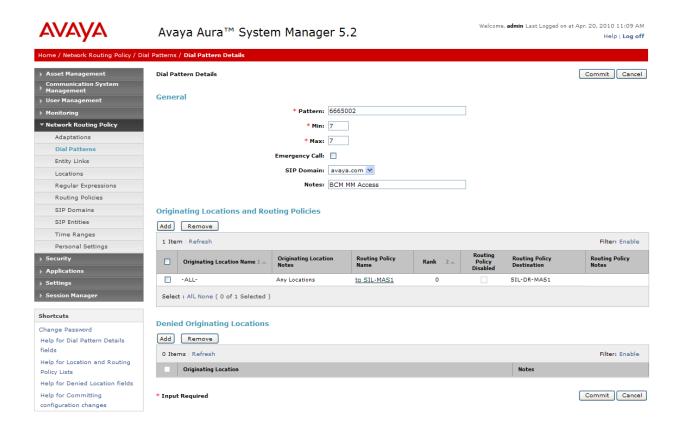

## 5. Configure Avaya Business Communication Manager

This section describes the relevant configuration of the SIP Trunks and call routing between Business Communication Manager and Session Manager.

In addition to the steps described in this section, other configuration activities will be needed such as verifying licensing, configuring digital and IP stations, and defining the associated Target Lines for each station on Business Communication Manager. For more information on these additional actions, see the appropriate documentation in **Section 10**.

Business Communication Manager is configured using the Business Element Manager GUI.

## 5.1. Run Element Manager Application and Login

Select the **Business Element Manager** from the BCM applications list and select the **Run** button to download the application to the desktop.

Enter the default user name and password to log into the **Business Element Manager**.

The following screen is displayed:

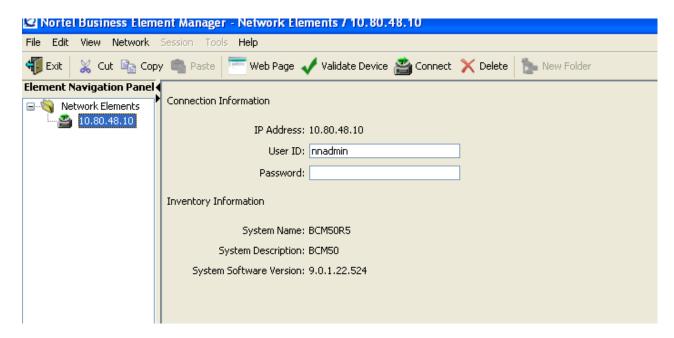

Select the IP address of the appropriate Business Communication Manager server on the **Element Navigation Panel** on the left side of the page. In the sample configuration, the Business Element Manager is used to manage a single Business Communication Manager server.

Enter the appropriate credentials on the **Connection Information** page shown above and select the **Connect** button in the Toolbar.

After connecting to Business Communication Manager, the initial **Business Element Manager** screen appears as shown below.

Note: on the screen below, the Element Navigation Panel has been collapsed.

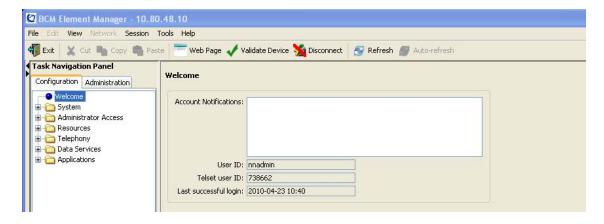

Use the **Task Navigation Panel** on the left side of the page to navigate to specific configuration tasks.

# 5.2. Add SIP Trunk to Avaya Aura<sup>™</sup> Session Manager

Navigate to Resources → Telephony Resources task in the Task Navigation Panel.

Select the **IP Trunks** row in the **Telephony Resources** table. Wait for the configuration details of IP Trunks to be displayed in the lower section of the screen as shown below:

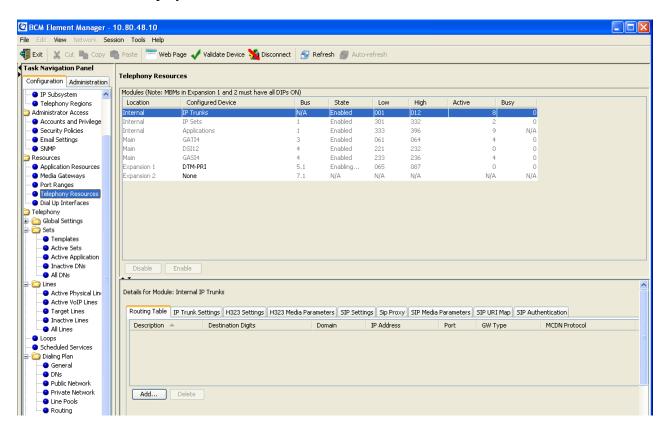

## 5.2.1. Configure Routing for SIP Trunks

Under the Routing Table tab, click Add to add a SIP Trunk to Session Manager

Enter the following values in the **Add Remote Gateway** dialog:

• **Description**: Enter a logical name for the trunk destination

• **Destination Digits**: Enter the set of digits or dial pattern to identify outgoing calls

• **VoIP Protocol**: Select "**SIP**" from drop-down menu.

Domain: Enter the same SIP Domain name as defined in Section 4.1.
 IP Address: Enter IP address for the SM-100 card for Session Manager
 Port: Enter the same UDP port number as defined in Section 4.3.

GW Type: Select "Other" from the drop-down menu
 MCDN Protocol: Select "None" from the drop-down menu

• **QoS Monitor**: Leave unchecked

• **Tx Threshold**: Leave this field at its default value of 0.0

The following dialog shows the values entered for the sample configuration.

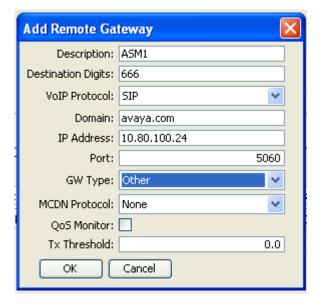

Click **OK** to save changes. The following screen shows the details of the **Routing Table** for the sample configuration:

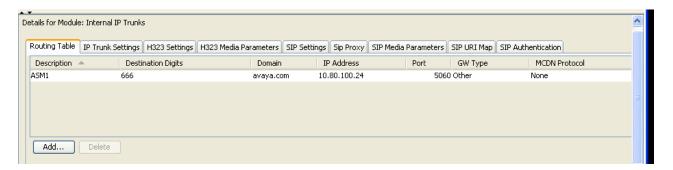

## 5.2.2. Configure IP Trunk Settings

Under the **IP Trunk Settings** tab, configure the following parameters as shown below:

Forward redirected OLI
 Remote capability MWI
 Send name display
 Ignore in-band DTMF in RTP:

Enter ✓
Leave blank

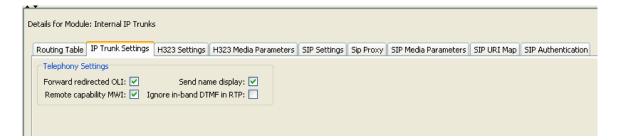

## 5.2.3. Configure SIP Settings

Under the **SIP Settings** tab, enter the following values in the *Telephony Settings* section.

• Fallback to circuit-switched: Select "Enabled-All" from the drop-down menu

Configure the following fields in n the *RFC2833* section:

• Dynamic Payload: Enter value defined in Telephone Event Payload Type

on the SIP Trunk Group form in **Section 3.5.2** For the sample configuration, "**120**" was used.

Configure the following fields in the SIP Settings section:

- Local Domain: Enter the domain name defined in Section 4.1
- Disable maddr in Contact
   Disable OPTIONS Caps
   Enter ✓
- **Disable PRACK** Enter **⊻**
- Call signaling port: Enter Port from SIP Entity Link in Section 4.4.2 In the sample configuration, "5060" was used.

The following screen shows the details of the **SIP Settings** tab for the sample configuration:

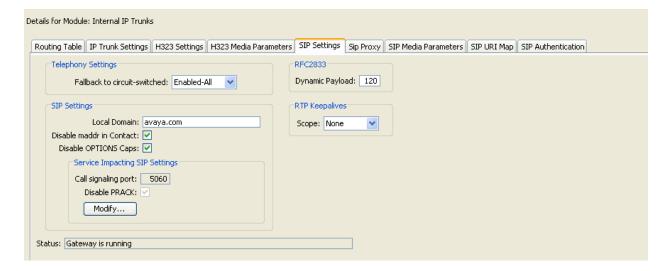

## 5.2.4. Configure SIP Media Parameters

Under the **SIP Media Parameters** tab, configure the Business Communication Manager to use the same set of IP Codecs specified for Communication Manager in **Section 3.2.** 

In the *Preferred Codecs* section on the left side of the page,

- Select **G.711-uLaw**, **G.729** from the **Available List** table and click **Add** to move these two codec choices to the **Selected List** table.
- Configure G.711-uLaw as the first choice by moving G.711-ulaw to top of list.

In the *Settings* section on the right side of the page, configure the following fields:

• Enable Voice Activity Detection Leave blank

G.729 payload size (ms):
 G.711 payload size (ms):
 Fax transport
 Select "20ms" from the drop-down menu
 Select "T.38" from the drop-down menu

• Use default values for remaining fields

The screen below shows the details of the **SIP Media Parameters** for the sample configuration:

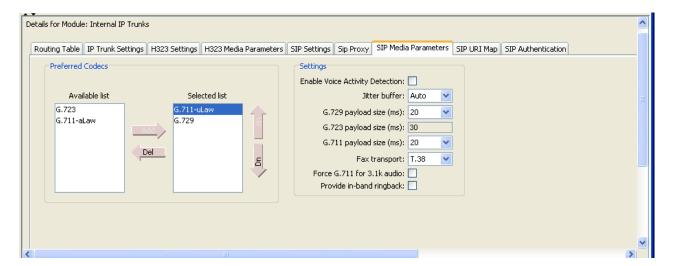

### 5.3. Define Business Name

Navigate to the **Telephony** → **Global Settings** → **Features Settings** task.

Enter a name into the **Business Name** field on this page. This name will be sent as part of the user information in SIP messages. If the Business Name field is left blank, Business Communication Manager will not include the station name in the SIP message.

**Note**: Since Business Communication Manager concatenates the station name to the end of the Business Name in the SIP message and there appears to be a fixed length for this concatenated string, using a short Business Name is recommended.

Default values can be used for other fields on this page.

The following screen shows the **Feature Settings** for the sample configuration:

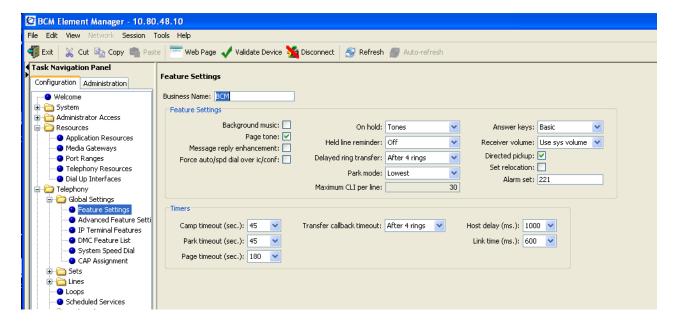

## 5.4. Configure Dialing Plan

## 5.4.1. Configure SIP Line Pool

Navigate to the **Telephony** → **Dialing Plan** → **Line Pool** task.

Select "**BlocA**" from the **Line Pools** table. In the *Details for Line Pool: BlocA* Section at the bottom of the page, click **Add.** Enter **DN** of each station to allow access to the SIP trunk. **Note:** BlocA Line Pool is automatically configured as a VoIP Trunk Type. The screen below shows results for the sample configuration.

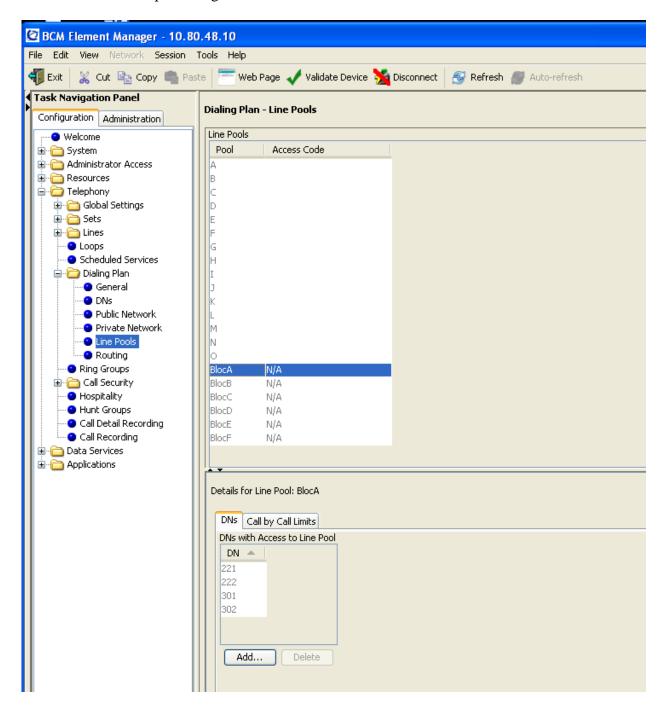

## 5.4.2. Configure Public Network

Navigate to the **Telephony** → **Dialing Plan** → **Public Network** task.

In the *Public Network Settings* section, configure the following fields:

- Public Received number length: Select the correct number of digits for received
  - calls from drop-down menu
- Public network dialing plan: Select "Public (Unknown)" from drop-down menu
- Leave remaining fields blank

The screen below shows the settings for the sample configuration:

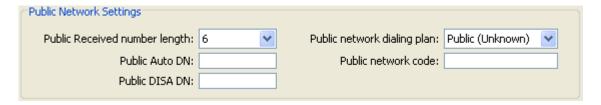

In the *Public Network DN Length* section, click **Add** to define a dialed number prefix pattern. In the sample configuration, received calls contain 6 digits and outgoing calls routed to Session Manager will start with the digits "666" as shown by the **Add a Public Network** dialog below:

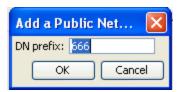

Click **OK** to enter the new prefix. To avoid delays in placing outgoing calls, select the new row in the **Public Network DN Lengths** table and modify the **DN Length** field to match the number of digits in the dialed number as shown below:

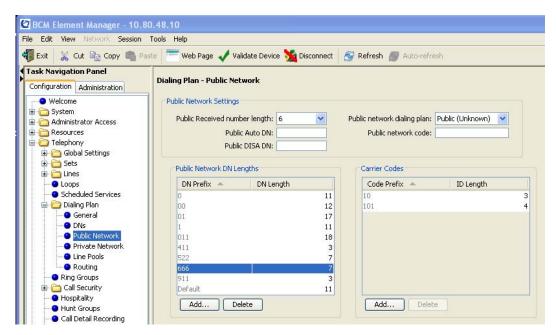

Move the cursor to save the change. **Note**: This change may take several seconds to finish.

# 5.4.3. Configure Routing

Navigate to the **Telephony** → **Dialing Plan** → **Routing** task.

Under the **Routing** tab, click **Add** to create a route for routing calls to Session Manager. Enter an available route number in the **Add Route** dialog as shown below:

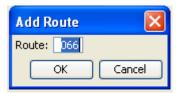

Click **OK** to add the route.

Select the row associated with the new route in the **Routes** table and select "**BlocA**" from the drop-down menu associated with the **Use Pool** column.

This change may take several seconds to complete as shown below:

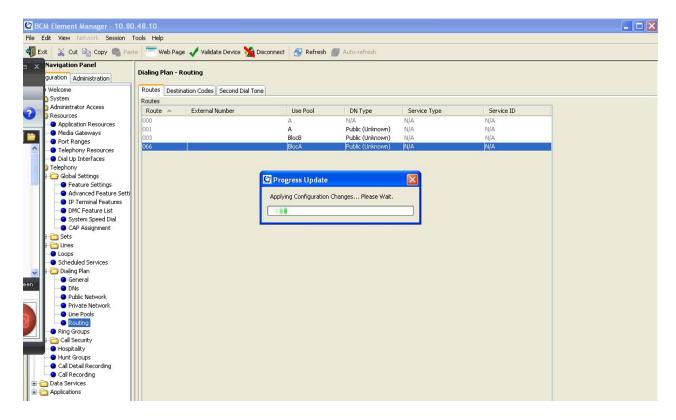

After the **Use Pool** change completes under the **Routes** tab, select "**Public** (**Unknown**)" from drop-down menu associated with the **DN type** column.

The following screen shows the additional route defined for routing calls to Session Manager in the sample configuration:

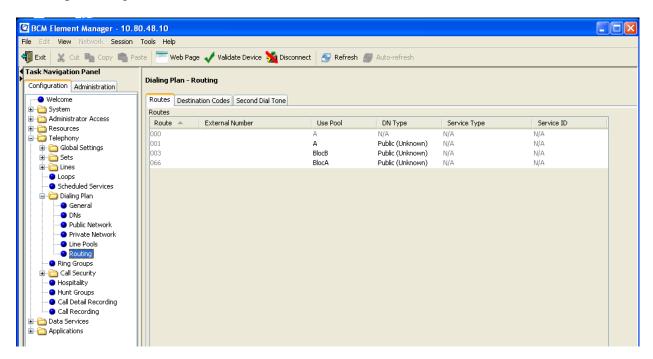

## 5.4.4. Configure Destination Code

Navigate to the **Telephony** → **Dialing Plan** → **Routing** task.

Under the **Destination Code** tab, click **Add** to create a destination code for routing calls to Session Manager.

Enter the first digit of the number used for outgoing calls to Session Manager in the **Add Destination Code** dialog as shown below:

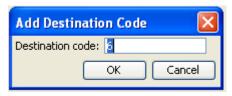

Click **OK** to save the new destination code.

Select the row associated with the new destination code in the **Destination Codes** table and configure the following fields.

• **Normal Route**: Enter the route number defined in **Section 5.4.3** 

• **Absorbed Length**: Select "0" from the drop-down menu since the number used as the destination code is the first digit in the outgoing dialed

number.

**Note:** The values defined for the **Destination Code** and **Absorbed Length** fields depend on the specific deployment. Other values in the **Destination Codes** table may be appropriate for different customer networks.

The screen below shows the details of the **Destination Codes** table for the sample configuration:

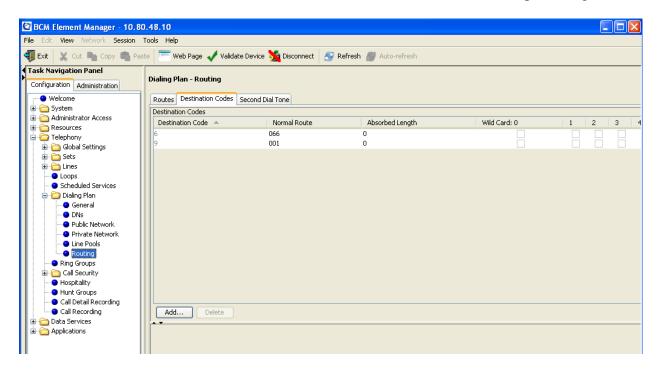

# 5.5. Configure Dialing Plan for Avaya Modular Messaging

Since calls to Avaya Modular Messaging are also routed through Session Manager, it may not be necessary to configure additional routing policies in Business Communication Manager.

For example, the pilot number for stations on Business Communication Manager to access Modular Messaging in the sample configuration is "666-5002". Since all calls starting with the digits "666" will be routed to Session Manager, it was not necessary to configure any other routing rules.

# 5.6. Configure Stations for Coverage to Avaya Modular Messaging

Navigate to the **Telephony**  $\rightarrow$  **Sets**  $\rightarrow$  **Active Sets** task.

Select the row associated with an installed station to configure coverage to Modular Messaging for the station. Enter the pilot number of the Modular Messaging system in both the **Fwd No Answer** and **Fwd Busy** fields. Enter the number of rings in the **Fwd Delay** field.

In the sample configuration, the pilot number for Modular Messaging was "6665002" and the **Fwd Delay** was set to "2". The screen below shows the configuration for coverage to Modular Messaging in the sample configuration:

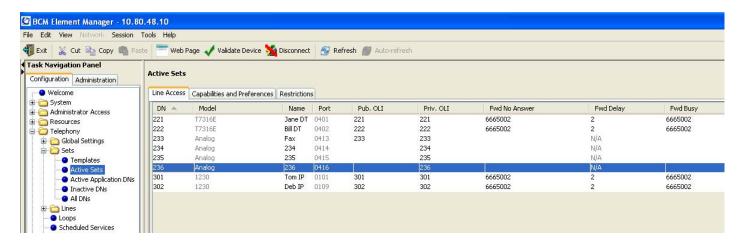

# 6. Configure Avaya Modular Messaging

This section describes the relevant configuration of the SIP Trunk between Avaya Modular Messaging and Session Manager, and any administration necessary to add Voice Mail mailboxes for stations on Business Communication Manager. In addition to the steps described in this section, other installation and initial configuration actions will be needed. For more information on these additional actions, see the appropriate documentation in **Section 10**.

In the sample configuration, Session Manager was added as a PBX. Communication Manager Access Element, Communication Manager Feature Server and Business Communication Manager were added as sites, using the Avaya Modular Messaging Multi-Site feature.

Unless otherwise indicated, the administration steps described in this section were completed on the Messaging Application Server (MAS) via the Voice Mail System Configuration (VMSC) console. Log into the MAS server and launch the VMSC console application.

#### 6.1. Verify Multi-Site Configuration

Double-click on the **Sites** icon in the VMSC console window. Under the **General** tab, verify MultiSite is enabled as shown below:

**Enable MultiSite** 

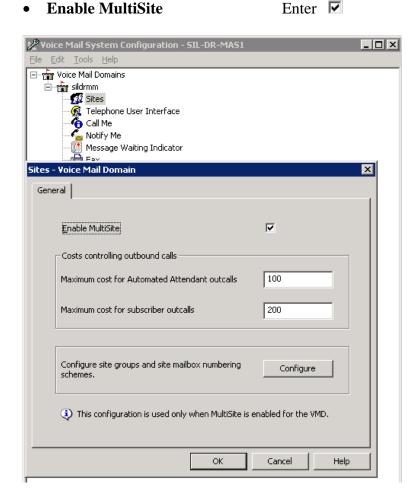

# 6.2. Configure TCP Port

As described in **Section 4.5.1**, the Entity Link between Avaya Modular Messaging and Session Manager was configured as a TCP link using Port 5060. To configure Modular Messaging to use the same protocol and port number, double-click the **PBX Integration** icon in the VMSC console window.

In the *Port Details* section on the **IP SIP** tab, configure the following fields as shown below:

TCP Port Number: Enter "5060"
Enable Enter ✓

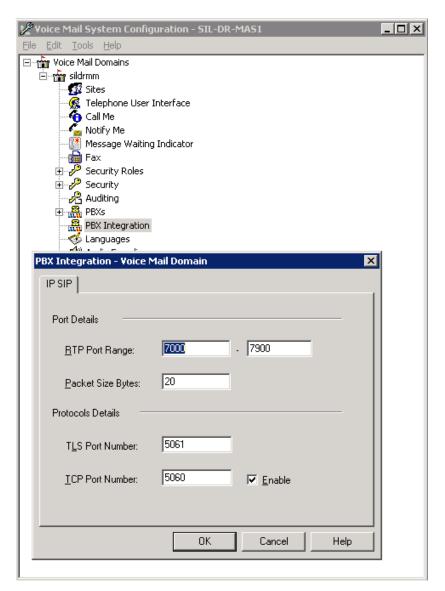

Click **OK** to save changes.

# 6.3. Administer Avaya Aura<sup>™</sup> Session Manager as PBX

From the Modular Messaging perspective, all SIP messages are coming from the Session Manager. Both Business Communication Manager and Communication Manager are defined within Modular Messaging as **sites** whereas Session Manager will be defined as the PBX.

Right-click on the **PBXs** icon in the VPMS console and select **Add New PBX** as shown below:

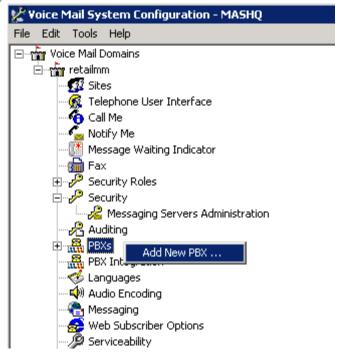

On the **General** tab, enter an appropriate name for the Session Manager in the **PBX Name** field and use default values for the remaining fields as shown below:

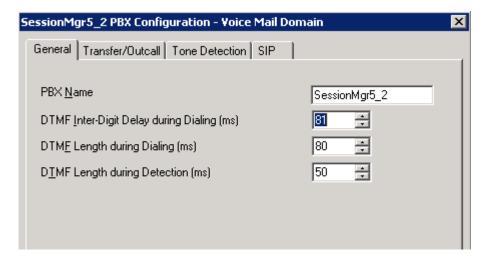

On the **Transfer/Outcall** tab, select "Full" from the drop-down menu for **Transfer Mode**:

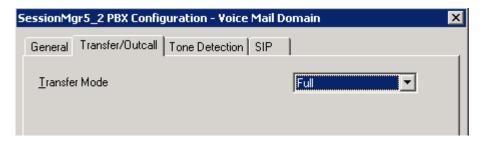

Under the **SIP** tab, click on the icon in the *Gateways* section. Enter the IP address of the SM 100 interface for Session Manager under **Address/FQDN** field in the new row. Enter "**TCP**" in the **Protocol** field, and check the **MWI** box so message waiting notifications will be sent.

Enter the domain named defined in **Section 4.1** in the **SIP Domain** field. Leave the other fields blank. The following screen shows the values for the sample configuration:

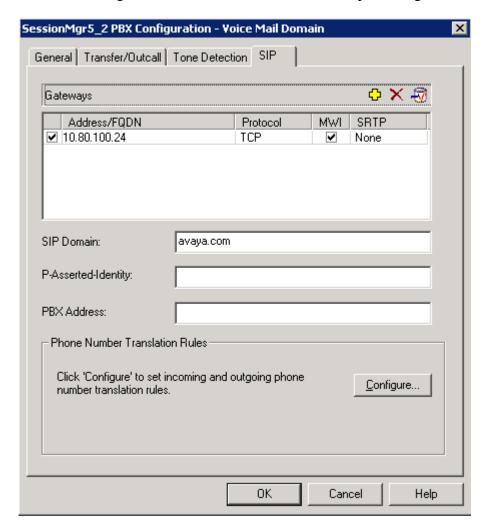

Click **Configure** at the bottom of the page to define the rules for translating between the local dial plans of either Communication Manager or Business Communication Manager and the normalized 11 digit format used by Modular Messaging. These rules are created using the Modular Messaging regular expression syntax.

**Note:** For more detailed information on how to use the regular expression syntax to administer the **Translations Rules**, see **References** [17] and [18] in **Section 10.** 

For the sample configuration, two rules were added by selecting **Add** (not shown).

The first rule is used to translate calls from Communication Manager to Business Communication Manager using the 6-digit dialed number format of "333xxx". The second rule is used to translate calls between stations on Business Communication Manager which use 3-digit station numbers format of "xxx".

Proper operation of the rules can be verified by adding **Test inputs** in the table on the left side of the page and viewing the resulting output in the corresponding rule in table on the right side of the page. If the input can be translated, the results will be displayed in green. If the test input fails, the results will be shown in red.

As shown below, entering "333301" as a row in **Test inputs** table is successfully translated by Modular Messaging as shown by the green highlighted row in the results table on the right side of the page. Using the first rule, the input of "333301" is converted to canonical number "+130333333301".

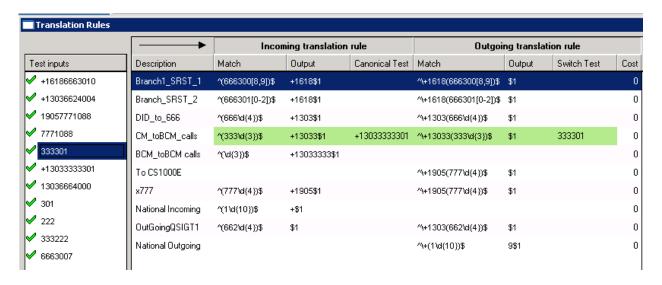

As shown below, entering "301" as a row in **Test inputs** table is also successful and uses the second rule to translate "301" to the same canonical number "+13033333301".

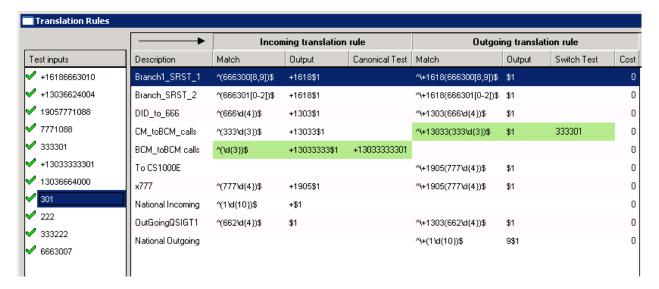

Click **OK** when finished. Click **OK** a second time in the original **Add new PBX** window.

#### 6.4. Administer Sites

This section describes the steps to add Communication Manager and Business Communication Manager as sites in Modular Messaging. **Note:** Since the extensions on the Communication Manager Feature Server are in the same range as those extensions managed by the Communication Manager Access Element, it is not necessary to add the Feature Server as a separate site in the sample configuration. Double-click the **Sites** icon in the VMSC console (not shown) and click **Configure** on the **General** tab.

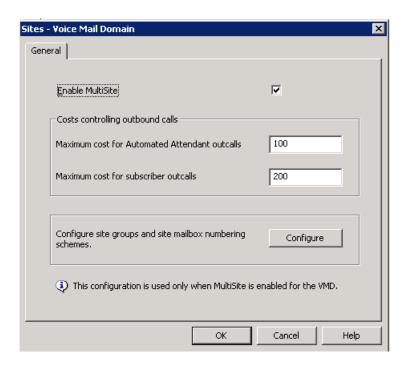

Click **Add** (not shown). Select **Site** from the drop-down menu to add a new site.

Enter the following values in the **New Site** dialog as shown below.

• Parent site group Select "<ROOT>" from drop-down menu to add new site to

default group

• **Site name** Enter a site name such as BCM 50

• **Identifier** Enter a set of initial digits of the 11-digit mailbox number

which will uniquely identify the site.

Full mailbox length
 Short mailbox length
 Select "11" from the drop-down menu
 Select "3" from the drop-down menu

• **PBX** Select name of the PBX added in **Section 6.3**.

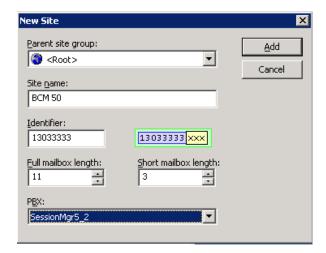

Click **Add** when finished and repeat the above steps to add the Communication Manager site.

For the sample configuration, two new sites were created as highlighted below:

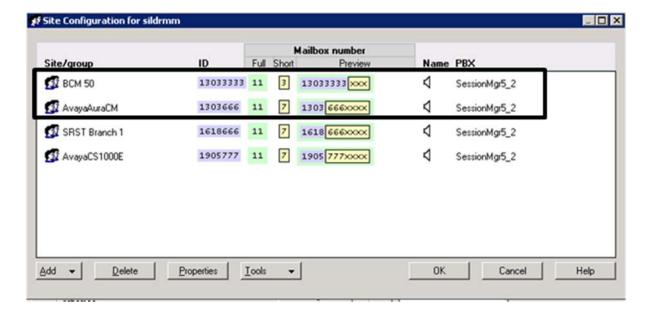

### 6.5. Administer Subscribers

Subscriber Management is accomplished using the **Messaging Administration** web interface of the Messaging Storage Server. Enter URL of the Message Storage Server to open the web page.

Log in with the proper credentials and select **Messaging Administration** → **Subscriber Management** task from the navigation menu.

On the **Manage Subscriber** page shown below, click **Add or Edit** to add a mailbox for stations on both Business Communication Manager and Communication Manager.

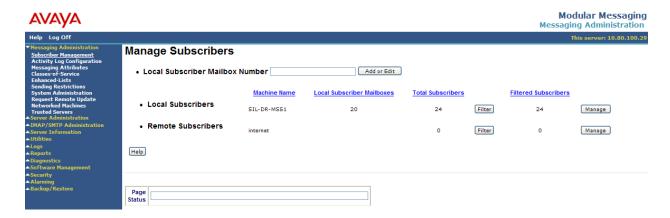

Under the **BASIC INFORMATION** section on the **Add Local Subscriber** page, configure the following required fields to add a new subscriber:

Last Name
 Enter Last Name for station user

• **Password** Enter numeric password that will be used to access mailbox

• **Numeric Address** Enter the full 11-digit number for the new mailbox

• Class Of Service Select appropriate class of service from drop-down menu

• **Mailbox Number** Enter the full 11-digit number for the new mailbox

• Community ID Select "1" from drop-down menu

• Default values can be used for remaining fields.

The screen below shows the details for adding a new subscriber in the sample configuration:

#### **Add Local Subscriber**

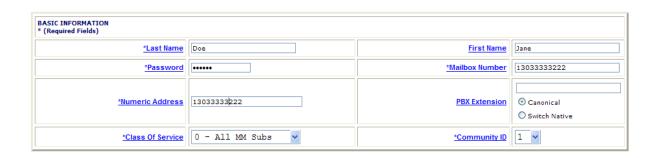

# 6.6. Configure Message Waiting Indication

For each Subscriber, the Message Waiting Indication needs to be configured for the type of incoming message, include fax documents. Configuring the Messaging Waiting Indication is accomplished using the **Web Subscribers Options** web page.

Log in with the proper credentials and select the **Notification** task from the toolbar.

On the **Notification** page, configure the following fields:

Enable Messaging Waiting Indicator
 Enable Message Waiting Indicator Rule
 Enter ▼

Under the *Message Type* section on the **Notification** page, specify the type of messages as shown below:

Voice Messages
 Fax Messages
 Enter ▼

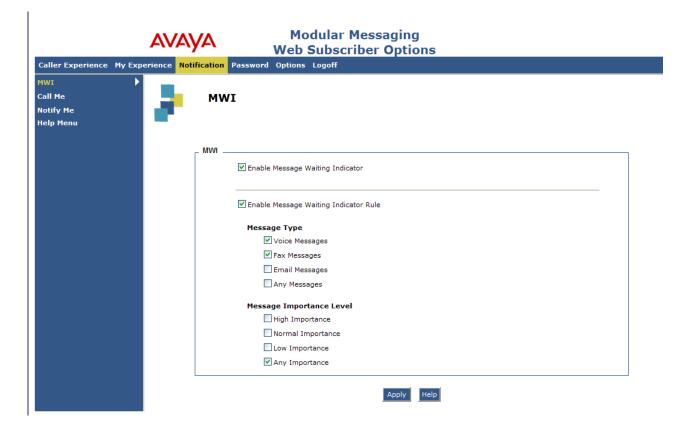

Click **Apply** to save changes.

# 7. Verification Steps

# 7.1. Verify Avaya Aura<sup>™</sup> Session Manager Configuration

# 7.1.1. Verify Avaya Aura<sup>™</sup> Session Manager is Operational

Expand the **Session Manager** menu on the left navigational menu and click **System Status > System State Administration**.

Verify Management State is "Management Enabled" and the Service State is "Accept New Service" as shown below.

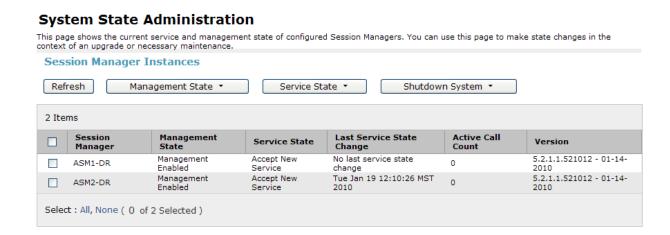

## Click System Status → Security Module Status

Verify the status of the **Security Module Deployment** (SM 100 network interface) is "**Up**" as shown below.

# Security Module Status This page allows you to view the status of each Session Manager's Security Module and to perform certain actions. Security Module Statistics Refresh Stat Name ASM1-DR ASM2-DR Security Module Deployment Up

## Click System Status → Data Replication Status

Verify the **Session Manager Downward Data Replication Status** is operational as shown below.

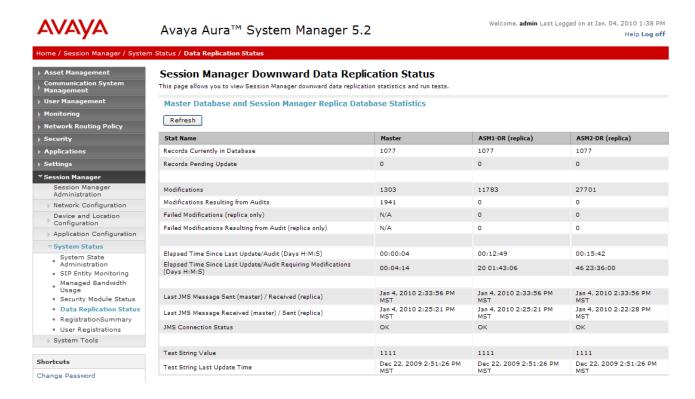

## 7.1.2. Verify SIP Link Status

Expand the **Session Manager** menu on the left navigational menu and click **System Status > SIP Entity Monitoring**.

Verify all SIP Entity Links are operational as shown below:

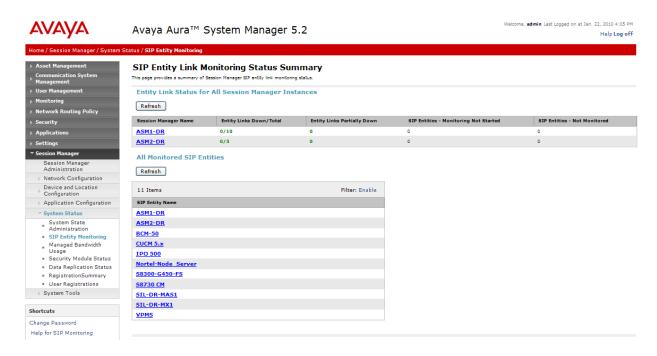

Select the corresponding SIP Entity for the Business Communication Manager from the **All Monitored SIP Entities** table and verify the link is up as shown below:

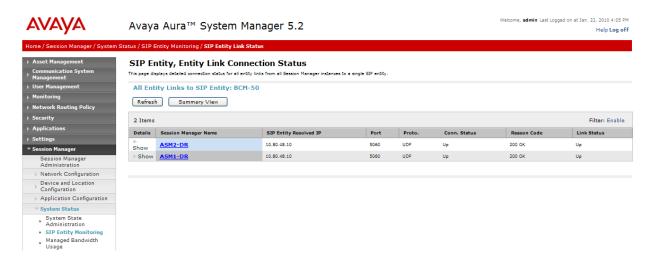

## 7.1.3. Verify Registrations of SIP Endpoints

Expand **User Management** on left navigation menu to verify SIP users have been created in the Session Manager. For more information on creating SIP users, see the appropriate documentation in **Section 10.** 

In the sample configuration, two SIP users were created as shown in the highlighted area below:

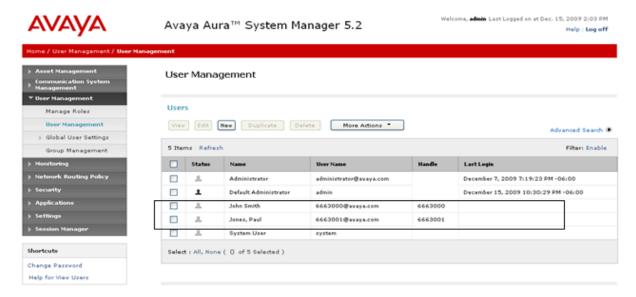

Verify the associated SIP endpoints are registered with Session Manager as shown below:

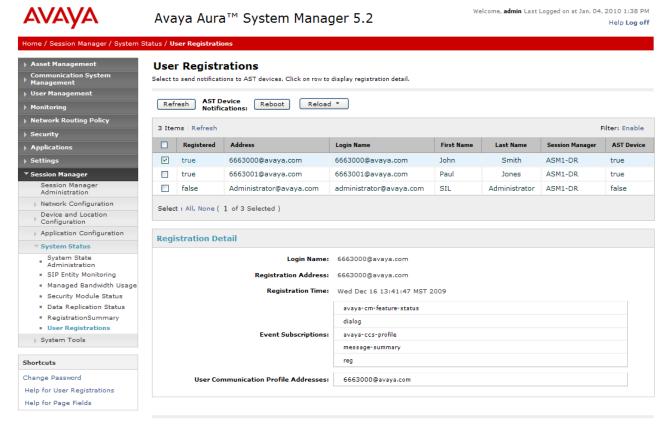

# 7.2. Verify Avaya Business Communication Manager Configuration

The Business Communication Monitor application monitors the status of SIP trunk calls.

Log in with the appropriate credentials and navigate to the **Line Monitor** tab to see the status of the SIP trunk.

The following screen shows 4 calls active calls between Business Communication Manager and stations on Communication Manager:

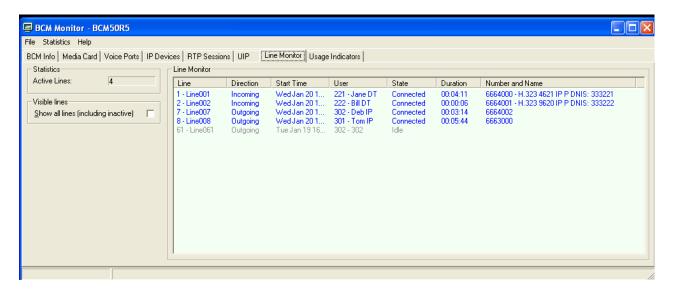

Use the **IP Devices** tab to monitor individual IP stations. For example, the screen below provides status of an active call from a SIP endpoint using extension 6663000 to station 301:

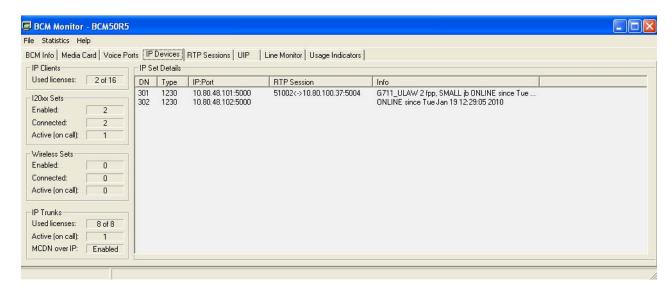

# 7.3. Verify Avaya Aura<sup>™</sup> Communication Manager Feature Server

Verify the status of the SIP trunk group by using the **status trunk n** command, where **n** is the trunk group number administered in **Section 3.4.2.** 

Verify that all trunks are in the "in-service/idle" state as shown below:

```
status trunk 10
                           TRUNK GROUP STATUS
Member Port
                Service State
                                  Mtce Connected Ports
                                  Busy
0010/001 T00006 in-service/idle
                                  no
0010/002 T00007 in-service/idle
                                  no
0010/003 T00008 in-service/idle
                                 no
0010/004 T00009 in-service/idle
0010/005 T00014 in-service/idle
                                 no
0010/006 T00015 in-service/idle
                                  no
0010/007 T00043 in-service/idle
                                  no
0010/008 T00044
                in-service/idle
                                  no
0010/009 T00045 in-service/idle
                                  no
0010/010 T00046 in-service/idle
                                  nο
```

Verify the status of the SIP signaling groups by using the **status signaling-group n** command, where **n** is the signaling group number administered in **Section 3.5.1.** 

Verify the signaling group is "in-service" as indicated in the **Group State** field shown below:

```
STATUS SIGNALING GROUP

Group ID: 10

Group Type: sip

Signaling Type: facility associated signaling

Group State: in-service

Active NCA-TSC Count: 0

Active CA-TSC Count: 0
```

Use the SAT command, **list trace tac** #, where **tac** # is the trunk access code to trace trunk group activity for the SIP trunk between Session Manager and Communication Manager Feature Server as shown below:

```
list trace tac #10
                                                                             Page
                                                                                      1
                                         LIST TRACE
time
                    data
11:44:50
                                                 6663000 cid 0x27f
                Calling party station
11:44:50
                Calling Number & Name 6663000 John Smith
11:44:50
                active station
                                       6663000 cid 0x27f
11:44:59
                dial 333301 route:AAR
11:44:59 term trunk-group 10
11:44:59 dial 333301 route:AAR
                                              cid 0x27f
11:44:59 route-pattern 10 preference 1 cid 0x27f
11:44:59 seize trunk-group 10 member 7 cid 0x27f
11:44:59 Calling Number & Name NO-CPNumber NO-CPName
11:44:59 Setup digits 333301
11:44:59
              Calling Number & Name 6663000 John Smith
11:44:59
                Proceed trunk-group 10 member 7 cid 0x27f
11:44:59
                Alert trunk-group 10 member 7 cid 0x27f
11:44:59
                G711MU ss:off ps:20
                rgn:1 [10.80.100.37]:5004
```

On Communication Manager Feature Server, use the CM SAT, **list trace station xxx**, where **xxx** is the extension number of the 9600 Series SIP telephone as shown below:

| list trace | station 6663000                                                 | Page | 1 |
|------------|-----------------------------------------------------------------|------|---|
|            | LIST TRACE                                                      |      |   |
|            |                                                                 |      |   |
| time       | data                                                            |      |   |
| 11:46:35   | active station 6663000 cid 0x282                                |      |   |
| 11:46:44   |                                                                 |      |   |
| 11:46:44   | term trunk-group 10 cid 0x282                                   |      |   |
| 11:46:44   |                                                                 |      |   |
| 11:46:44   | route-pattern 10 preference 1 cid 0x282                         |      |   |
| 11:46:44   | seize trunk-group 10 member 8 cid 0x282                         |      |   |
| 11:46:44   | Calling Number & Name NO-CPNumber NO-CPName                     |      |   |
| 11:46:44   | Setup digits 333301                                             |      |   |
| 11:46:44   | Calling Number & Name 6663000 John Smith                        |      |   |
| 11:46:44   | Proceed trunk-group 10 member 8 cid 0x282                       |      |   |
| 11:46:44   | Alert trunk-group 10 member 8 cid 0x282                         |      |   |
| 11:46:44   | G711MU ss:off ps:20                                             |      |   |
|            | rgn:1 [10.80.100.37]:5004                                       |      |   |
|            | rgn:1 [10.80.100.53]:2060                                       |      |   |
| 11:46:44   | <pre>xoip options: fax:Relay modem:off tty:US uid:0x50006</pre> |      |   |
|            | rgn:1 [10.80.100.37]:5004 cid 0x27f7fe                          |      |   |

Perform similar actions to verify the status of Communication Manager Access Element.

# 7.4. Verify Status of Avaya Modular Messaging

Log in with the proper credentials to the web page used to manage the MSS and select **Reports** → **Messaging Measurements** task from the navigation menu.

On the **Messaging Measurements** page, select the type of report to obtain traffic and other usage statistics for the system.

The screen below shows the results of running a **Feature** report for the sample configuration:

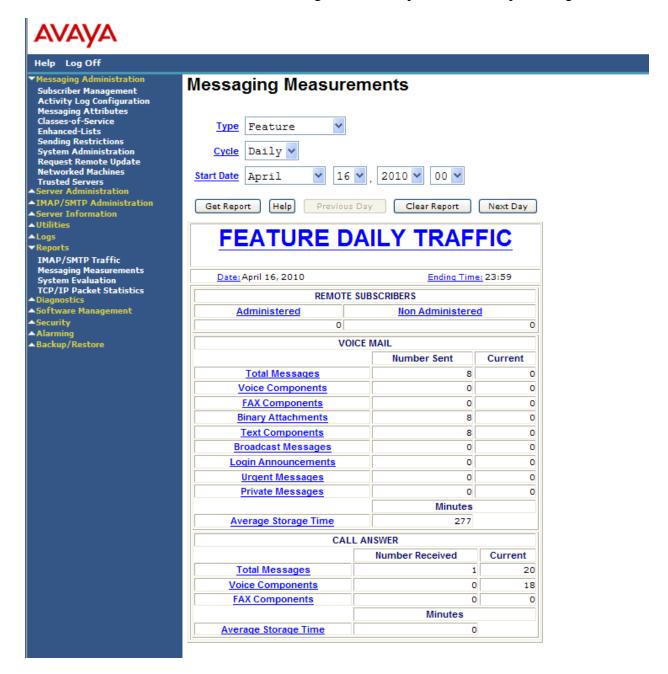

## 7.5. Call Scenarios Verified

Verification scenarios for the configuration described in these Application Notes included the following call scenarios:

**Note:** All stations in the configuration were administered as subscribers on Modular Messaging and were configured to cover to Modular Messaging in the event of busy and no-answer scenarios.

#### Basic Voice Mail Features:

- Verified different types of stations on Communication Manager could leave a Voice Mail message for stations on Business Communication Manager for both busy and no-answer scenarios.
- Verified the Message Waiting Indication was enabled for new Voice Mail messages.
- Verified stations on Business Communication Manager could leave a Voice Mail message for different types of stations on Communication Manager for both busy and no-answer scenarios.
- Verified stations on Business Communication Manager could access Modular Messaging to retrieve new Voice Mail messages. Verified the Message Waiting Indication was disabled when all new Voice Mail messages are retrieved.

#### Advanced Modular Messaging Features:

- Verify different types of stations on Communication Manager could use advanced Modular Messaging features such as Auto-Attendant feature or Call Sender to place calls to stations on Business Communication Manager.
- Verified stations on Business Communication Manager could use advanced Modular Messaging features such as Auto-Attendant or Call Sender to place calls to different types of stations on Communication Manager.
- Verified stations on Business Communication Manager could activate Modular Messaging Find-Me feature.

#### Long Duration Messages:

- Verified different types of station on Communication Manager could leave long Voice Mail messages for stations on Business Communication Manager for both busy and no-answer scenarios.
- Verified stations on Business Communication Manager could leave a long Voice Mail message for different types of stations on Communication Manager for both busy and noanswer scenarios.
- Verified stations on Business Communication Manager could access Modular Messaging to retrieve long Voice Mail messages.

#### Fax Scenarios:

- Verified an analog fax machine on Communication Manager could send a fax document to the mailbox for a station on Business Communication Manager.
- Verified the Message Waiting Indication was enabled when a new fax document is received. Verified the user could retrieve the fax document.

- Verified an analog fax machine on Business Communication Manager can send a fax document to the mailbox for a station on Communication Manager.
- Verified an analog fax machine on Communication Manager Access Element could send a multi-page fax document to the mailbox for a station on Business Communication Manager.
- Verified an analog fax machine on Business Communication Manager could send a multipage fax document to the mailbox for a station on Communication Manager.

### 7.6. Issues Found and Known Limitations

All test calls of Modular Message Features for stations on Business Communication Manager were successful. The following issues were observed during testing:

- There were some issues with displays when calls were forwarded to Modular Messaging.
   Note: The display issues on the Business Communication Manager stations have been identified as known limitations since the proprietary MCDN networking features are not yet supported on standard SIP trunks.
- Calls to stations on Business Communication Manager with the Modular Messaging Find-Me feature enabled were successful if the Find-Me number was an external number.

  Note: this issue is under investigation.
- There were some issues when Avaya IP H.323 stations on Communication Manager Access Element used advanced Modular Messaging features to place calls to stations on Business Communication Manager.

**Note:** these issues are under investigation. However, if IP-Shuffling is disabled on the Communication Manager Access Element, all test calls were successful.

- It was not possible to use an analog fax machine connected to Business Communication Manager to send fax documents to a Modular Messaging mailbox. A second issue was found when sending fax documents containing 4 or more pages to the Modular Messaging mailbox for a station on Business Communication Manager.
  - o **Note**: these issues are under investigation.

## 8. Conclusions

These Application Notes describe how to configure a network that uses SIP trunks between Avaya Business Communication Manager Release 5.0, Avaya Aura TM Session Manager Release 5.2, Avaya Modular Messaging Release 5.2, Avaya Aura Modular Messaging Release 5.2, Avaya Aura Modular Messaging Release 5.2, Avaya Aura Modular Manager Access Element Release 5.2.1 and a second Avaya Aura Modular Manager operating as a Feature Server. Interoperability testing included verification of calls from several different types of endpoints including analog fax machines forwarded to Modular Messaging.

# 9. Acronyms

| AAR    | Automatic Alternative Routing (Routing on Communication Manager)     |
|--------|----------------------------------------------------------------------|
| ARS    | Automatic Route Selection                                            |
| CLAN   | Control LAN (Control Card in Communication Manager)                  |
| DCP    | Digital Communications Protocol                                      |
| DNIS   | Dialed Number Identification Service                                 |
| DHCP   | Dynamic Host Configuration Protocol                                  |
| DTMF   | Dual Tone Multi Frequency                                            |
| FQDN   | Fully Qualified Domain Name (hostname for Domain Naming              |
|        | Resolution)                                                          |
| GUI    | Graphical User Interface                                             |
| IMS    | IP Multimedia Subsystem                                              |
| IE     | Internet Explorer                                                    |
| IP     | Internet Protocol                                                    |
| IPSI   | IP-services interface (Control Card in Communication Manager)        |
| LAN    | Local Area Network                                                   |
| MCDN   | Meridian Customer Defined Network                                    |
|        | MCDN is a heritage Nortel proprietary ISDN-PRI signaling protocol    |
|        | and provides networking features such as Calling Party Name Display, |
|        | Network Messaging Services and Message Waiting Indication            |
| OAM    | Operation, Administration and Maintenance                            |
| PSTN   | Public Switched Telephone Network                                    |
| RTP    | Real Time Protocol                                                   |
| SAT    | System Access Terminal (Communication Administration Interface)      |
| SIL    | Solution Interoperability Lab                                        |
| SIP    | Session Initiation Protocol                                          |
| SM     | Avaya Aura <sup>TM</sup> Session Manager                             |
| SMGR   | System Manager (used to configure Session Manager)                   |
| SNMP   | Simple Network Management Protocol                                   |
| SRE    | SIP Routing Element                                                  |
| SSH    | Secure Shell                                                         |
| SSL    | Secure Socket Layer                                                  |
| TAC    | Trunk Access Code (Communication Manager Trunk Access)               |
| TCP    | Transmission Control Protocol                                        |
| TCP/IP | Transmission Control Protocol/Internet Protocol                      |
| TLS    | Transport Layer Security                                             |
| UDP    | User Datagram Protocol                                               |
| URE    | User Relation Element                                                |
| URL    | Uniform Resource Locator                                             |
| WAN    | Wide Area Network                                                    |
| XML    | eXtensible Markup Language                                           |
| ANIVIL | Criticisione Markup Language                                         |

## 10. Additional References

This section references the product documentation relevant to these Application Notes.

#### **Session Manager**

- 1) Avaya Aura<sup>TM</sup> Session Manager Overview, Doc ID 03-603323, available at <a href="http://support.avaya.com">http://support.avaya.com</a>.
- 2) Installing and Administering Avaya Aura<sup>TM</sup> Session Manager, Doc ID 03-603324, available at http://support.avaya.com.
- 3) Avaya Aura<sup>TM</sup> Session Manager Case Studies, dated January 2, 2010, available at <a href="http://support.avaya.com">http://support.avaya.com</a>
- 4) Maintaining and Troubleshooting Avaya Aura<sup>TM</sup> Session Manager, Doc ID 03-603325, available at <a href="http://support.avaya.com">http://support.avaya.com</a>.

### **Communication Manager**

- 5) Hardware Description and Reference for Avaya Aura<sup>TM</sup> Communication Manager (COMCODE 555-245-207)
  <a href="http://support.avaya.com/elmodocs2/comm\_mgr/r4\_0/avayadoc/03\_300151\_6/245207\_6/245207\_6.pdf">http://support.avaya.com/elmodocs2/comm\_mgr/r4\_0/avayadoc/03\_300151\_6/245207\_6/245207\_6.pdf</a>
- 6) SIP Support in Avaya Aura<sup>TM</sup> Communication Manager Running on Avaya S8xxx Servers, Doc ID 555-245-206, May 2009, available at <a href="http://support.avaya.com">http://support.avaya.com</a>.
- 7) Administering Avaya Aura<sup>TM</sup> Communication Manager, Doc ID 03-300509, May 2009, available at <a href="http://support.avaya.com">http://support.avaya.com</a>.
- 8) Avaya Toll Fraud Security Guide, Doc ID 555-025-600, February 2010, available at <a href="http://support.avaya.com">http://support.avaya.com</a>
- 9) Administering Avaya Aura<sup>TM</sup> Communication Manager as a Feature Server, Doc ID 03-603479, November 2009, available at <a href="http://support.avaya.com">http://support.avaya.com</a>

#### **Business Communication Manager**

- 10) BCM50 Administration Guide, Doc ID NN40020-600\_02, available at <a href="http://support.nortel.com">http://support.nortel.com</a>
- 11) BCM50 Networking Configuration Guide, Doc ID NN40020-603, available at <a href="http://support.nortel.com">http://support.nortel.com</a>
- 12) BCM50 Device Configuration Guide, Doc ID NN400200-300, available at <a href="http://support.nortel.com">http://support.nortel.com</a>
- 13) IP Phone 1200 Series Installation, Doc ID NN40050-302, available at <a href="http://support.nortel.com">http://support.nortel.com</a>
- 14) Business Communications Manager 5.0 Administration and Security Guide, Doc ID NN40170-603, Rev 02.06, available at <a href="http://support.nortel.com">http://support.nortel.com</a>
- 15) Business Communications Manager 5.0 Installation Checklist and Quick Start Guide, Doc ID NN40170-302, Rev 02.01, available at <a href="http://support.nortel.com">http://support.nortel.com</a>
- 16) Business Communications Manager 5.0 Configuration System, Doc ID NN40170-501, Rev 02.04, available at http://support.nortel.com

## **Avaya Modular Messaging**

- 17) Avaya Modular Messaging for the Message Storage Server Configuration, Release 5.2, Installation and Upgrades Guide, November 2009, available at <a href="http://support.avaya.com">http://support.avaya.com</a>
- 18) Avaya Modular Messaging Release 5.2 with Avaya MSS, Messaging Application Server Administration Guide, November 2009, available at <a href="http://support.avaya.com">http://support.avaya.com</a>

## **Avaya Application Notes**

- 19) Configuring 9600 Series SIP Phones on Avaya Aura<sup>TM</sup> Session Manager Release 5.2, available at <a href="http://www.avaya.com">http://www.avaya.com</a>
- 20) Configuring multiple Avaya Aura<sup>TM</sup> Session Managers to address different Network Failure Scenarios, available at http://support.avaya.com
- 21) Configuring SIP Trunks among Business Communication Manager 50, Avaya Aura<sup>TM</sup> Session Manager 5.2 and Avaya Aura<sup>TM</sup> Communication Manager, available at <a href="http://www.avaya.com">http://www.avaya.com</a>
- 22) Configuring SIP Trunks among Avaya Aura<sup>TM</sup> Session Manager 5.2, Avaya IP Office, and Communication Server 1000E6.0, available at http://www.avaya.com

#### ©2010 Avaya Inc. All Rights Reserved.

Avaya and the Avaya Logo are trademarks of Avaya Inc. All trademarks identified by ® and TM are registered trademarks or trademarks, respectively, of Avaya Inc. All other trademarks are the property of their respective owners. The information provided in these Application Notes is subject to change without notice. The configurations, technical data, and recommendations provided in these Application Notes are believed to be accurate and dependable, but are presented without express or implied warranty. Users are responsible for their application of any products specified in these Application Notes.

Please e-mail any questions or comments pertaining to these Application Notes along with the full title name and filename, located in the lower right corner, directly to the Avaya Solution & Interoperability Test Lab at <a href="mailto:interoplabnotes@list.avaya.com">interoplabnotes@list.avaya.com</a>